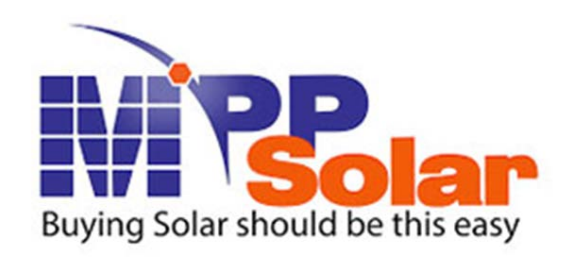

# **Manual de usuario WatchPower**

**Software de administración de Inversores**

THE GREEN COMPANY Montevideo - Uruguay info@tgc.uy

> Administración: 098732698

Asesoramiento técnico: 098732827

> Garantías: 099000670

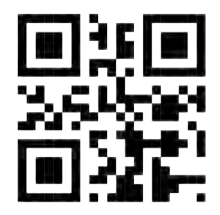

# Tabla de contenidos

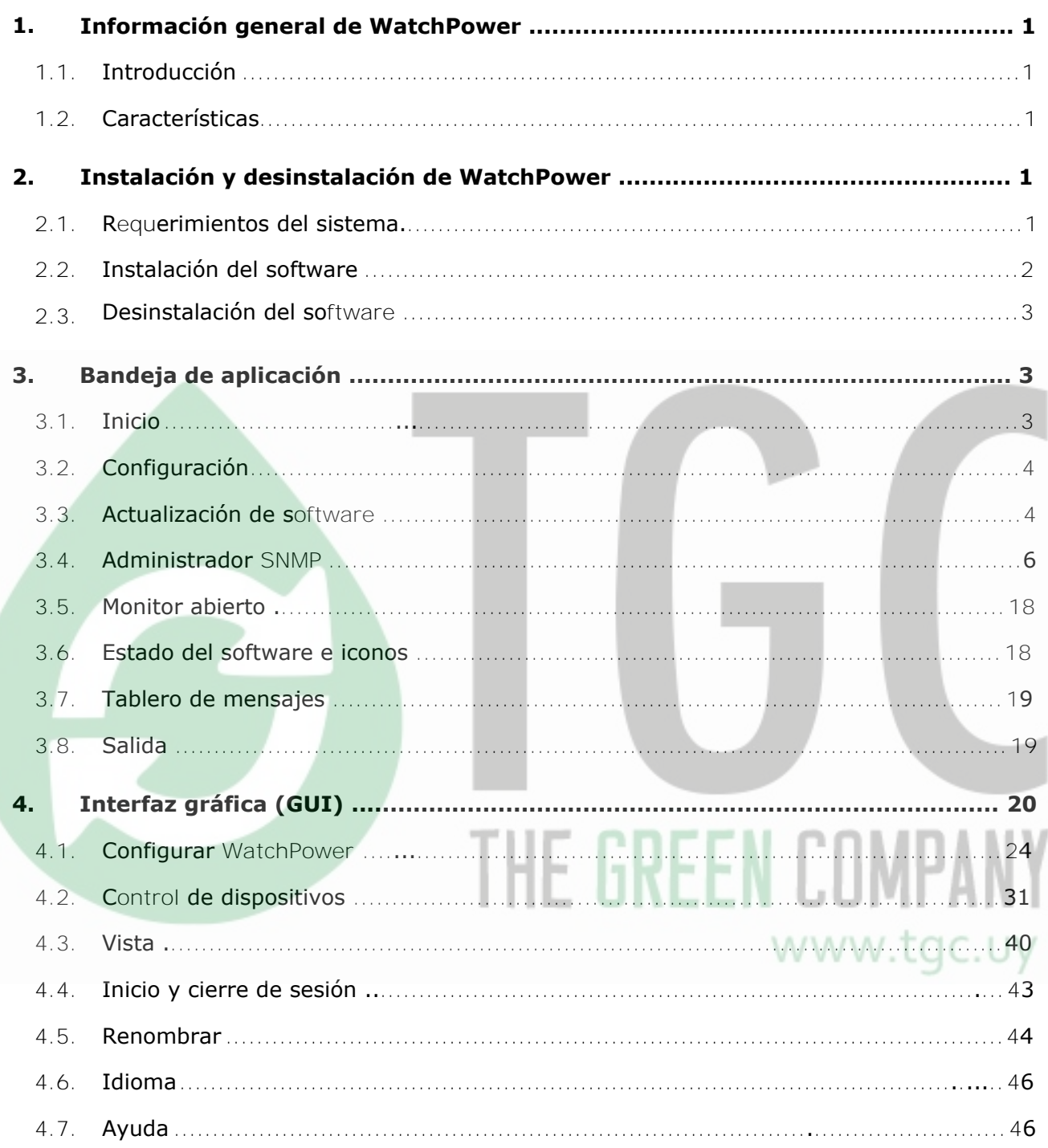

# **1. Información general de WatchPower**

#### **1.1. Introducción**

WatchPower es un software de monitoreo del inversor que puede monitorear múltiples dispositivos al mismo tiempo por medio de un puerto serie. Las funciones principales del software de monitoreo WatchPower incluyen registro de datos para los dispositivos, mensajes de alarma, mensajes de error y la configuración de parámetros para los dispositivos.

#### **1.2. Características**

- Adquisición de datos de forma automática y en tiempo real. Guarda registro de datos.
- Visualización gráfica de los datos que permiten una lectura fácil y rápida.
- Notificaciones de alerta y alarmas de error por medio de e-mail, SMS y bandeja de mensajes.
- Las estadísticas de eventos facilitan los diagnósticos.
- Soporta actualizaciones manuales y en línea.

# **2. WatchPower Instalación y desinstalación**

#### **2.1. Requerimientos del sistema**

- 512 MB RAM (1 GB es recomendado)
- 2GB de espacio libre
- Permisos de administrador
- Resolución de pantalla de al menos 1280x800x32bits
- Puerto de comunicación (serie) disponible
- Las siguientes plataformas son soportadas:
	- Windows XP/2000/2003/Vista/2008 (32-bit & 64-bit)
	- ▶ Windows 7/8 /8.1/10(32-bit & 64-bit)
	- Windows SBS 2011
	- Linux RedHat 8, 9
	- Linux RedHat Enterprise AS3, AS5, AS6 (32-bit)
	- ▶ Linux RedHat Enterprise AS6 (64-bit)
	- Linux RedHat Enterprise 5.2 (32-bit & 64-bit)
	- $\blacktriangleright$  Linux SUSE 10 (32-bit & 64-bit)
	- $\triangleright$  Linux Cent OS 5.x, 6.x(32-bit & 64-bit)
	- $\triangleright$  Linux Ubuntu 8.X, 9.X, 10.X (32-bit)
	- $\blacktriangleright$  Linux Ubuntu 10.X (64-bit)
	- $\triangleright$  Linux Ubuntu 12.04 (32-bit & 64-bit)
	- > Linux Fedora 5
	- Linux OpenSUSE 11.2 (32-bit & 64-bit)
	- $\blacktriangleright$  Linux Debian 5.x, 6.x (32-bit)
	- $\blacktriangleright$  Linux Debian 6.x (64-bit)
	- $\triangleright$  Mac OS 10.x (64-bit)

www.tac.uv

#### **2.2. Instalación del programa (***software***)**

WatchPower es una aplicación portable. Por lo que no necesita instalarlo. Ud. debe simplemente extraer los archivos a un carpeta y hacer doble click en "WatchPower.exe" para automáticamente ejecutar este software. Versión de Windows:

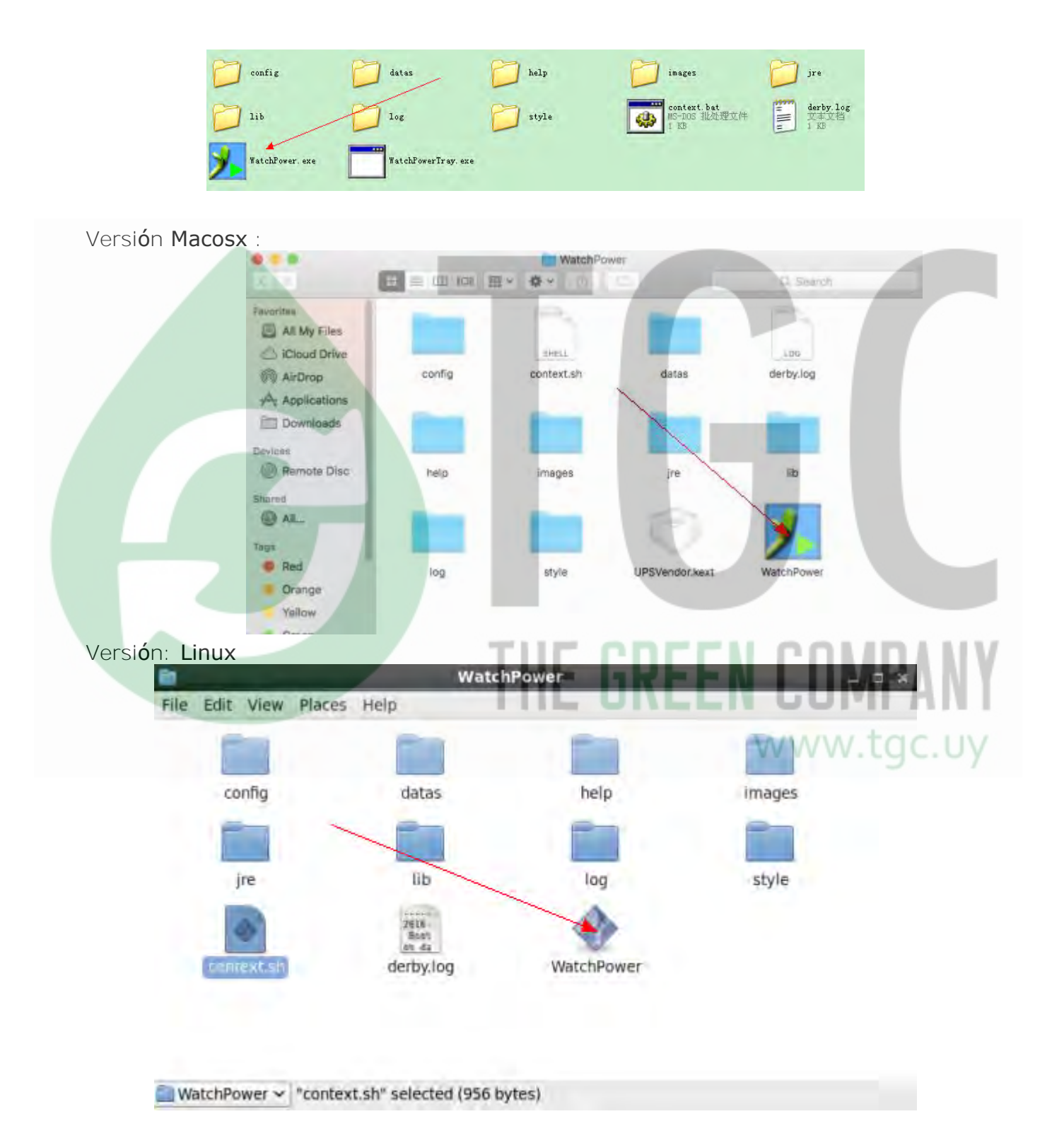

**NOTA:** Si luego del doble click WatchPower no se ejecuta en Linux, por favor verifique tener los permisos necesarios con un *terminal.*

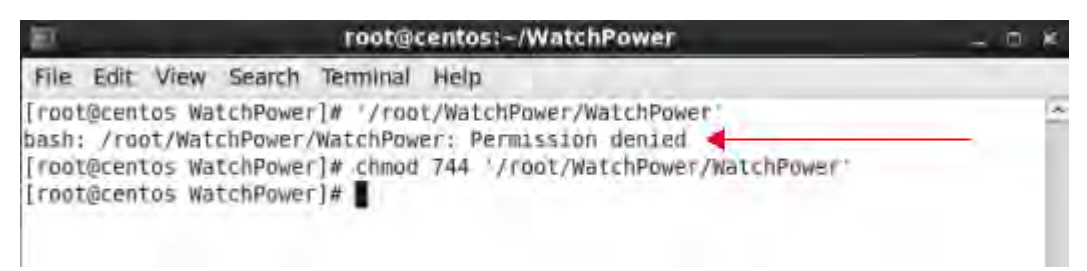

si muestra "*Permission denied*" en el diálogo, por favor envíe un comando para elevar los permisos al ejecutar WatchPower.

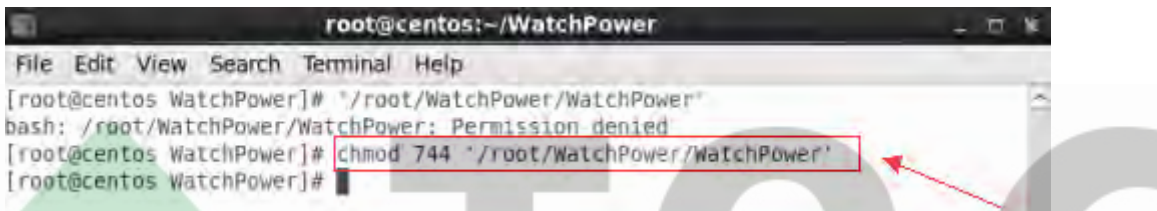

#### **2.3. Desinstalación del programa (software)**

Este software es portable, así que, para desinstalarlo, solamente debe borrar todos los archivos.

# **3. Bandeja de aplicación**

#### **3.1. Inicio**

El instalador dejará un icono de acceso directo llamado "WatchPower" en su escritorio. Refiérase al diagrama 3-1. Simplemente haga doble click en el acceso directo, entonces esto iniciará el software y se mostrará el icono de servicio en la bandeja de sistema. Si realiza click derecho sobre este icono aparecerá el menú de funciones. Refiérase al diagrama 3-2.

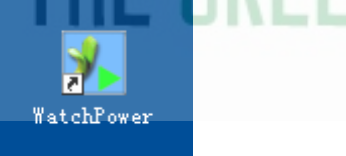

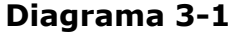

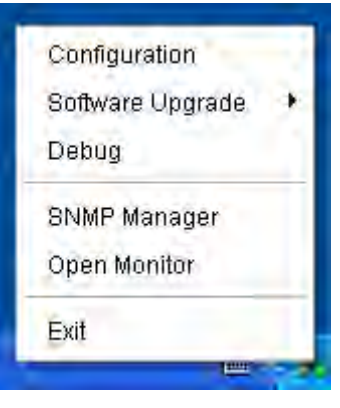

**Diagrama 3-2**

www.tgc.uy

# **3.2. Configuración**

#### **3.2.1. Actualizaciones del programa**

Refiérase al Diagrama 3-3 para más detalles sobre las actualizaciones en linea:

- *"Specify the URL for update files"* (especifique la URL para la actualización): Este es el directorio de la actualización en linea del programa. Por favor no lo cambie a no ser que sea instruido por el fabricante.
- *"Save files to"* (guardar archivos en): El directorio en su disco rígido donde guardar los archivos.
- *"Online auto-update"* (actualización automática en linea): Si lo selecciona, automáticamente se verificará si existe una nueva versión en linea cada una hora.
	- Aplicando la actualización en linea, por favor siga los siguientes pasos para su configuración:
		- 1. Seleccione "*Apply the proxy configuration*"(aplicar configuración de proxy).
		- 2. Entre la dirección IP y puerto del servidor.
		- 3. Si es requerida la identificación de usuario, seleccione "*Enable authentication*" (Habilitar autentificación) e ingrese nombre de usuario "*User Name*" y contraseña "*Password*".
- *"Connection test"* (prueba de conexión): Haga click en este botón para probar si todas las configuraciones son correctas

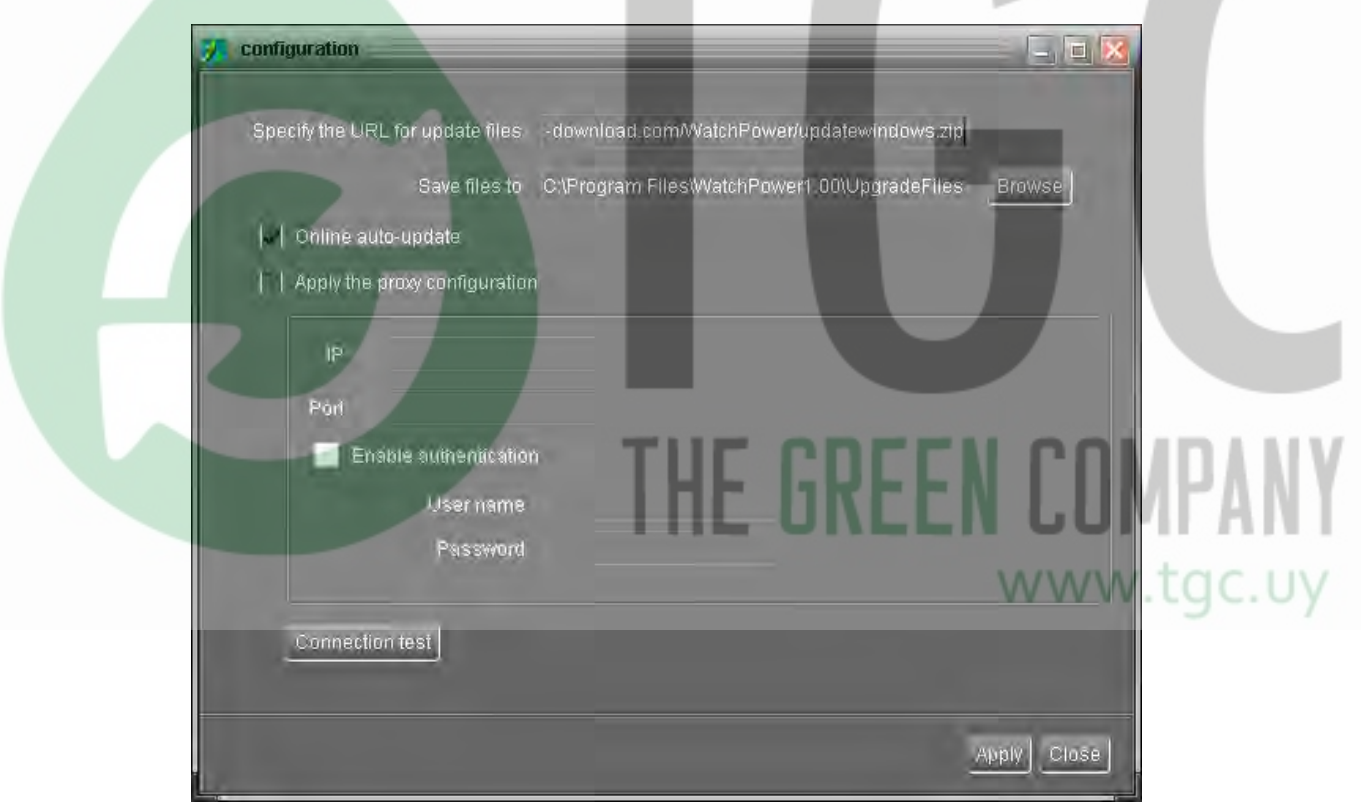

**Diagrama 3-3**

#### **3.2.2. Guardar configuración**

Haga click en el botón "*Apply*" (aplicar) para guardar todos los cambios en la ventana de configuración. Haga click en el botón "*Cancel*" (cancelar) para detener los cambios.

#### **3.3. Actualización del programa**

Las actualizaciones de software incluyen las actualizaciones en linea y las manuales.

*"Online Upgrade"* (actualización en linea):

Haga click en "*Online Upgrade*" (actualización en linea) para buscar la última versión del programa. Si existe una nueva versión, ésta se descargará y actualizará automáticamente. Refiérase al diagrama 3-4.

|                  | Configuration                        |
|------------------|--------------------------------------|
| Online Upgrade   | Software Upgrade                     |
| Manually Upgrade | Debug                                |
|                  | SNMP Manager<br>Open Monitor<br>Exit |
|                  |                                      |

**Diagrama 3-4**

*"Manually Upgrade"* (actualización manual):

Los usuarios pueden actualizar el programa manualmente. Para esto siga los siguientes pasos:

1. Haga click en "*Manually Upgrade*" (actualización manual) desde el menú de funciones. Refiérase al diagrama 3-5.

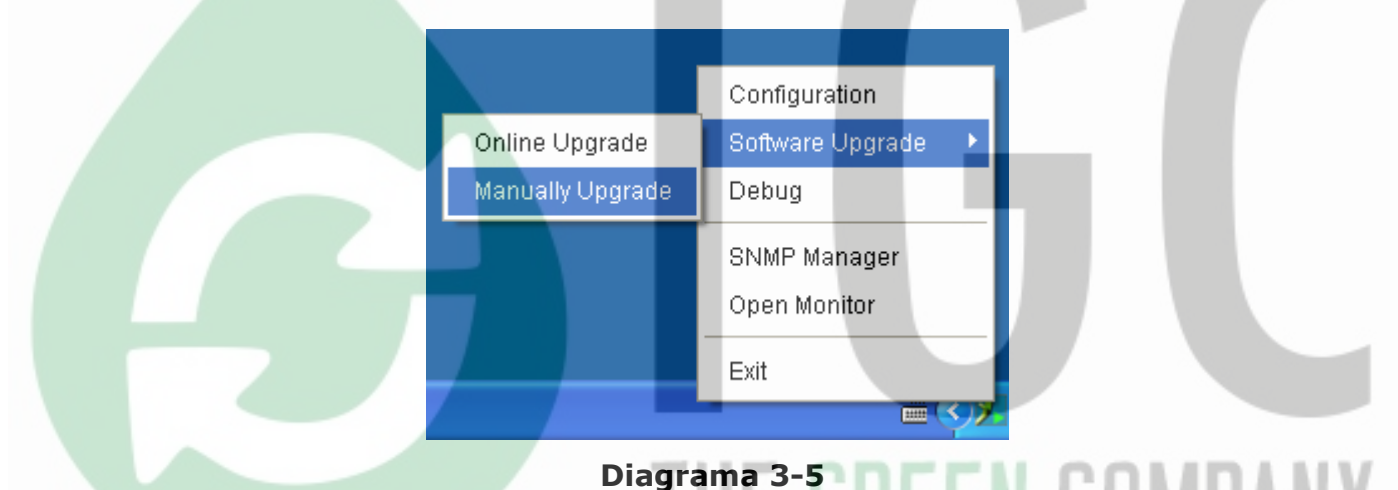

2.Haga click en "*Browse*" (navegar), para elegir el directorio del archivo. Luego haga click en "*Upgrade*" (actualizar) para actualizar el programa. Refiérase al diagrama 3-6. www.t

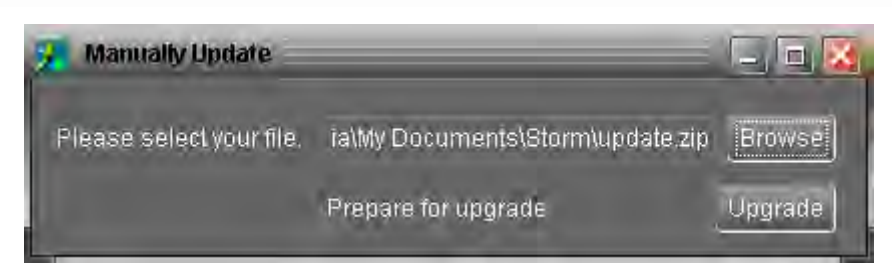

**Diagrama 3-6**

### **3.4. Administración por SNMP**

La administración por SNMP es una utilidad accesoria del software WatchPower. Los usuarios pueden buscar y operar todos los dispositivos SNMP en la red por medio de esta interfaz, luego WatchPower automáticamente buscará y monitoreará estos dispositivos mediante SNMP. Por favor abra "*SNMP Manager*" (administrador SNMP) haciendo click derecho en el icono en la bandeja de servicio. Esta ventana posee 4 secciones como se marcan debajo:

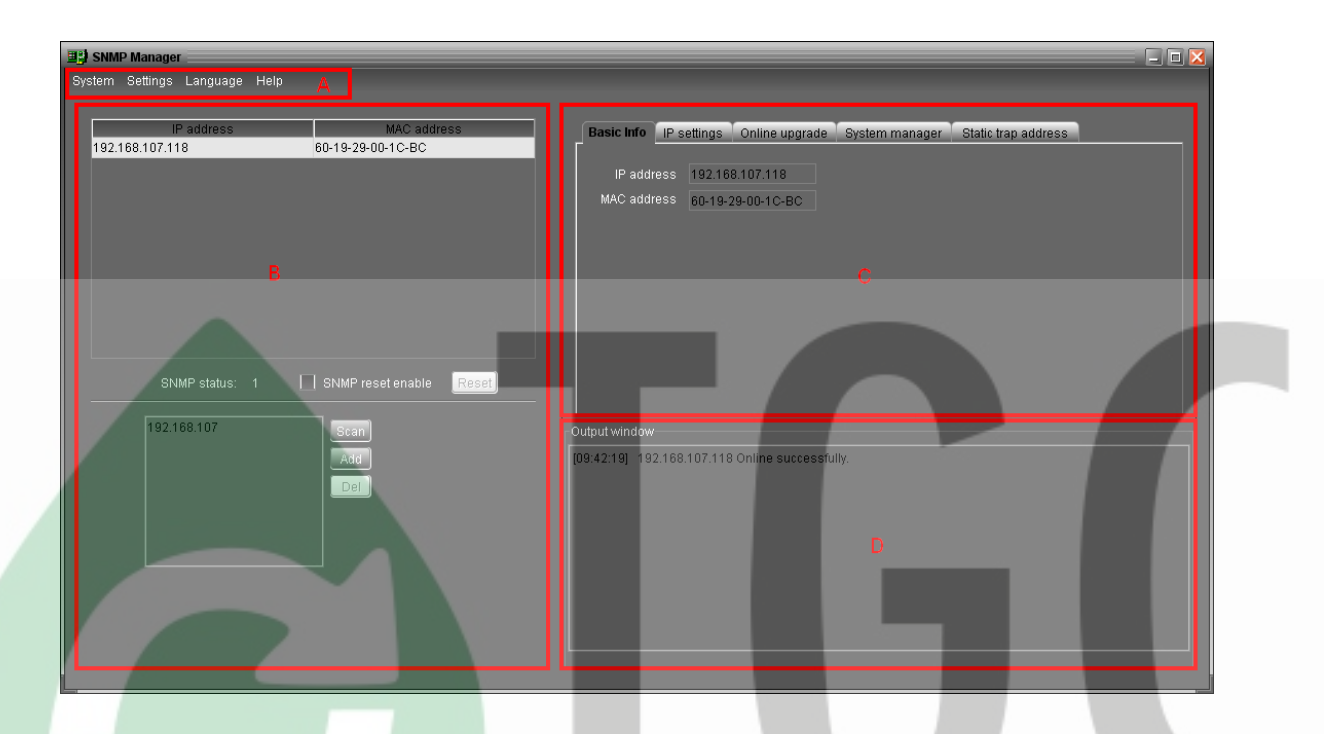

**A.** *"Function menu"*(menú de funciones) ofrece todas las herramientas para navegar y configurar la interfaz gráfica (*GUI*).

**B. "***SNMP device list***"**(Lista de dispositivos SNMP) puede listar todos los dispositivos SNMP ubicados en la dirección IP actual.

**C. "***Configuration area***"**(área de configuración) incluye configuración de IP, actualización en línea, administración de contraseñas y la dirección estática de TRAP. MWW TOC I

**D.** "*Output window*"(ventana de salida) muestra todos los mensajes para las operaciones realizadas.

#### **3.4.1.** *"SNMP Device List"*(lista de dispositivos SNMP)

El valor por defecto en el listado de esta ventana será la dirección IP actual de su PC. Por ejemplo, si la dirección IP actual de su PC es "192.168.102.10", se mostrará "192.168.102" en la lista cuando habilite por primera vez el administrador SNMP.

• *"Scan"* (explorar)

Ud. debe entrar la dirección IP específica y haga click en el botón *"scan"* para iniciar la búsqueda.

#### • *"Add"* (agregar)

Haga click en el botón *"Add"* y aparecerá una ventana preguntando por la dirección IP. Luego haga click en el botón "*Apply*"(aplicar) para agregar una dirección IP (Subred). Refiérase al diagrama 3-7.

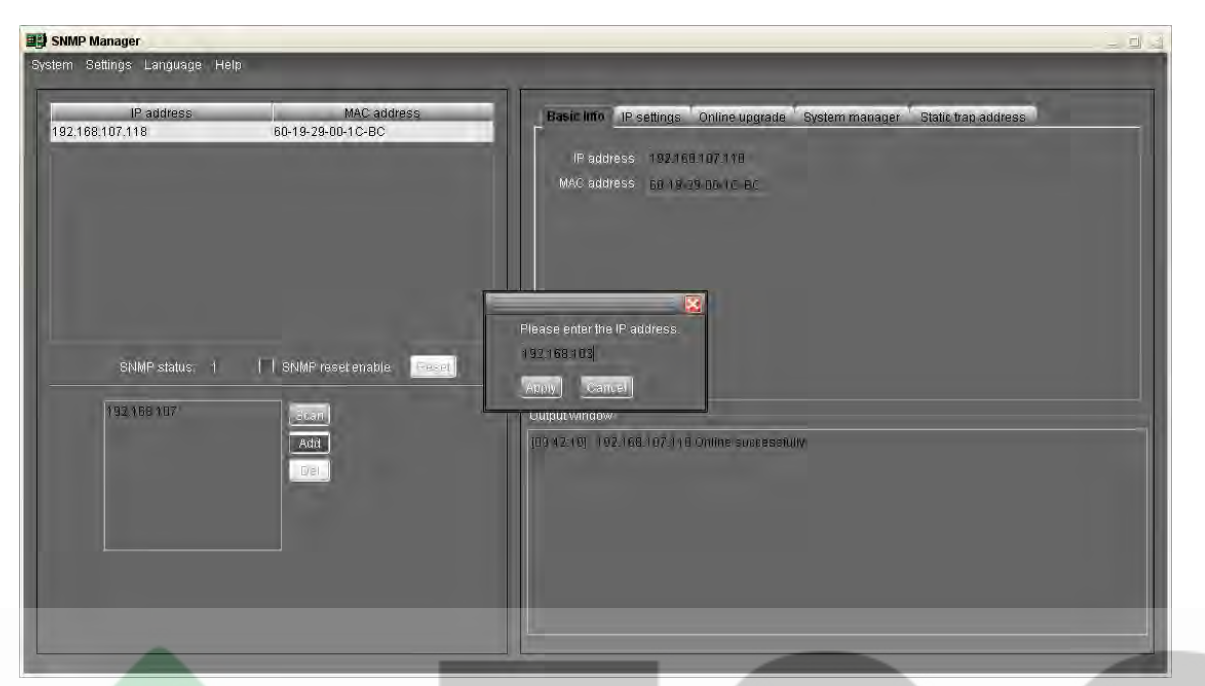

**Diagrama 3-7**

#### **"***Delete***"** (borrar) Seleccione la dirección IP que no necesite del listado y haga click en el botón "*Del*" para eliminarla de la lista.

**"***SNMP Status***"** (estado SNMP)

Luego de que una dirección de IP es seleccionada del listado, el estado SNMP mostrará 0 o 1. Si hay programa dentro de la tarjeta SNMP, El estado SNMP mostrará 1. Si no hay programa dentro, el estado SNMP mostrará 0. Si no hay una IP seleccionada, le estado SNMP será por defecto "---". Refiérase al diagrama 3-8.

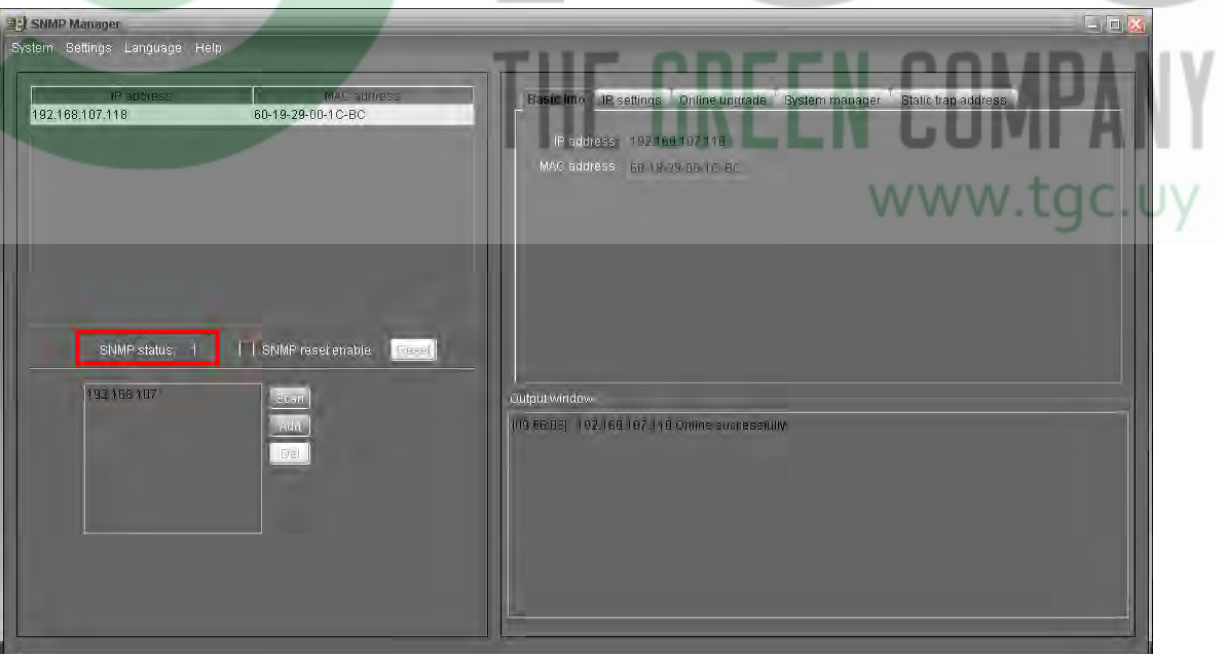

**Diagrama 3-8**

#### *Reset* (reiniciar)

Si necesita reiniciar un equipo, selecciónelo de la lista de direcciones IP, luego active la casilla de verificación "*SNMP reset enable*" (habilitar reinicio por SNMP) y haga click en el botón "*Reset*". Luego, después de ingresar la contraseña para confirmar su sesión, Ud. podrá reiniciar el equipo. Por favor siga los siguientes pasos para realizar esta acción:

**PASO 1**: Busque en el listado de direcciones IP de los equipos conectados, la dirección IP del equipo que necesita ser reiniciado. Refiérase al Diagrama 3-9.

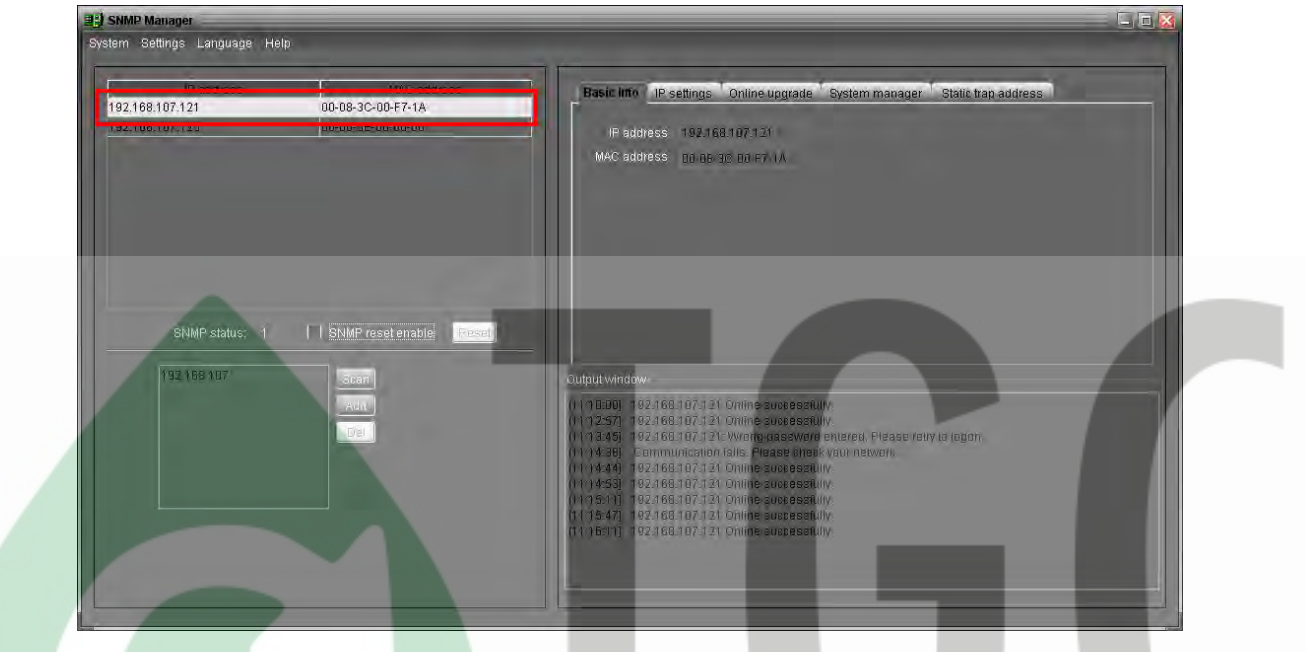

**Diagrama 3-9**

**PASO 2:** Luego de que la IP es seleccionada, por favor active la casilla de verificación "*SNMP reset enable*". Entonces se habilitará el botón "*Reset*". Refiérase al diagrama 3-10.

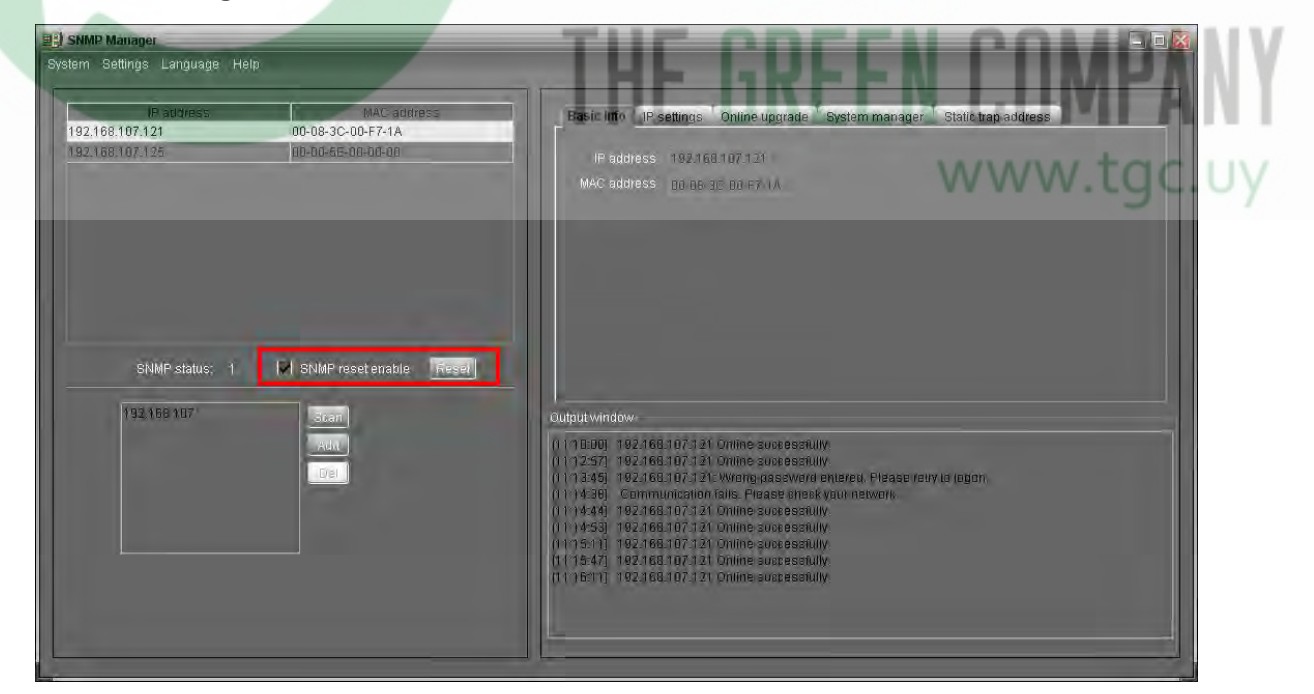

**Diagrama 3-10**

**PASO 3:** Haga click en el botón "*Reset*". Aparecerá una ventana solicitando confirmar la operación. Si es seleccionado "*Yes*" (si), otra ventana surgirá solicitando confirmar su sesión. Si es seleccionado "*No*" se detendrá la operación. Refiérase al diagrama 3-11.

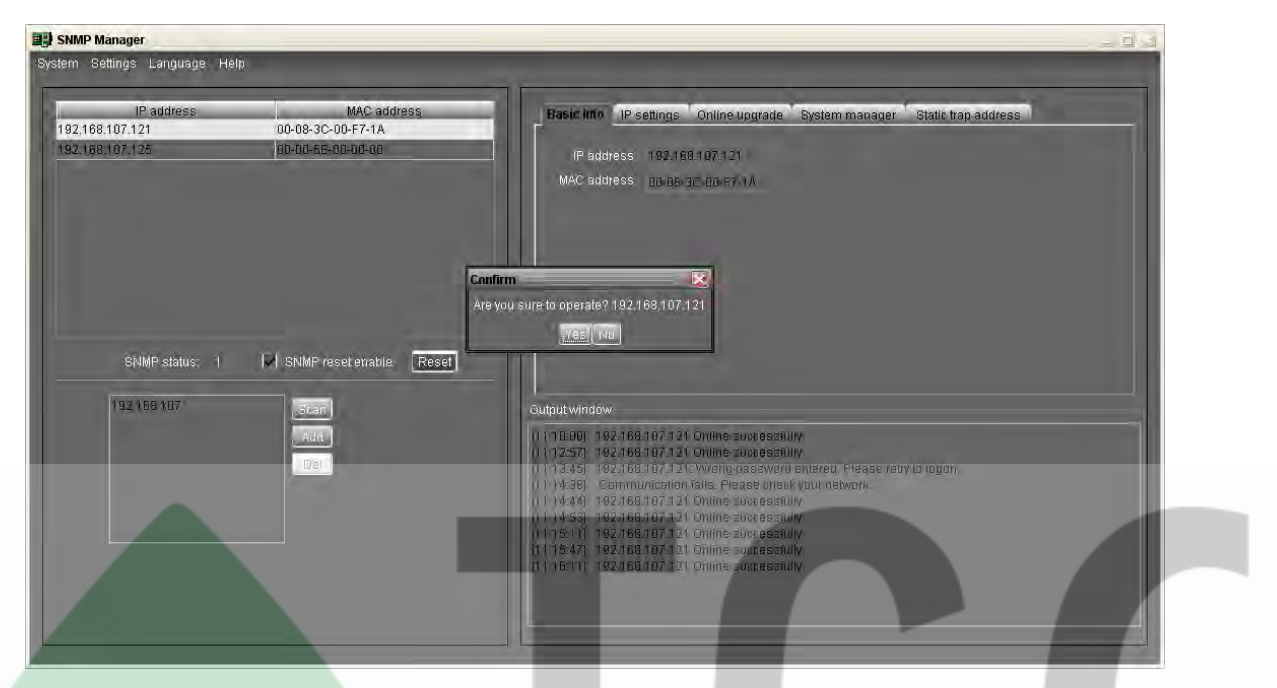

**Diagrama 3-11** 

**PASO 4:** Se le pedirá que inicie sesión, ingrese la contraseña y haga click en "*Login*", para iniciar sesión. Entonces el equipo seleccionado será reiniciado. Si selecciona "*Cancel*" se detendrá esta operación.

| <b>BISNMP Manager</b><br>System Settings Language Help |                                                              | $= 43$                                                                                                    |
|--------------------------------------------------------|--------------------------------------------------------------|----------------------------------------------------------------------------------------------------|
| IP address<br>192.168.107.121<br>192168107125          | <b>MAC</b> address<br>00-08-3C-00-E7-1A<br>00-00-6E-00-00-00 | Basic Info IP settings Online upgrade<br>System manager<br>Static trap address<br>Pladdress 192.168.107.121<br>MAC address 10-06-30-00-F7-1A<br>www.tgd.uy<br>Please login first<br>Password<br>---------------                                                                                                    |
| SNMP status:<br>192.168.107                            | I SNMP reset enable<br>Reset<br>$S(\kappa n)$<br>Ada<br>Del  | Login Cancel<br>Output window<br>(1118:00) 192.166.107.121 Online successfully.<br>(1112:57) 192.166.107.121 Online successfully<br>(1113:45) 192.168.107.121: Wreng passwerd entered. Please retry to togen.<br>(11) 14:38] Communication fails. Please sheak your network.<br>(11:14:44) 192.166.107.121 Online successfully.<br>(11) 4:53 192.166.107.121 Online successfully.<br>(1115.11) 192.166.107.121 Online successfully.<br>(1115:47) 192.168.107.121 Online suspessfully.<br>[111] 6:111 192.168.107.121 Online suspessfully<br>[11.20:48] 192.168.107.121: Wrent password entered. Please retry to logon. |

**Diagrama 3-12**

**NOTA:** Si cambia la dirección MAC del equipo actual antes del reinicio, y éste obtiene la dirección IP automáticamente por DHCP, Ud. necesitará hacer click en el botón "*Scan*" para obtener la nueva dirección IP del equipo.

#### **3.4.2. Funciones del menú de administración SNMP 3.4.2.1. Sistema**

#### *Login* **(inicio de sesión)**

Cuando utilice el acceso remoto a equipos mediante SNMP, es necesario verificar la identidad (*ID*). La contraseña por defecto es "12345678".

**PASO 1:** Seleccione "*System*" >> "*Login*"

**PASO 2**: Ingrese la contraseña por defecto y haga click en el botón "*Login*". O haga click en "*Cancel*" para cancelar. Refiérase al diagrama 3-13.

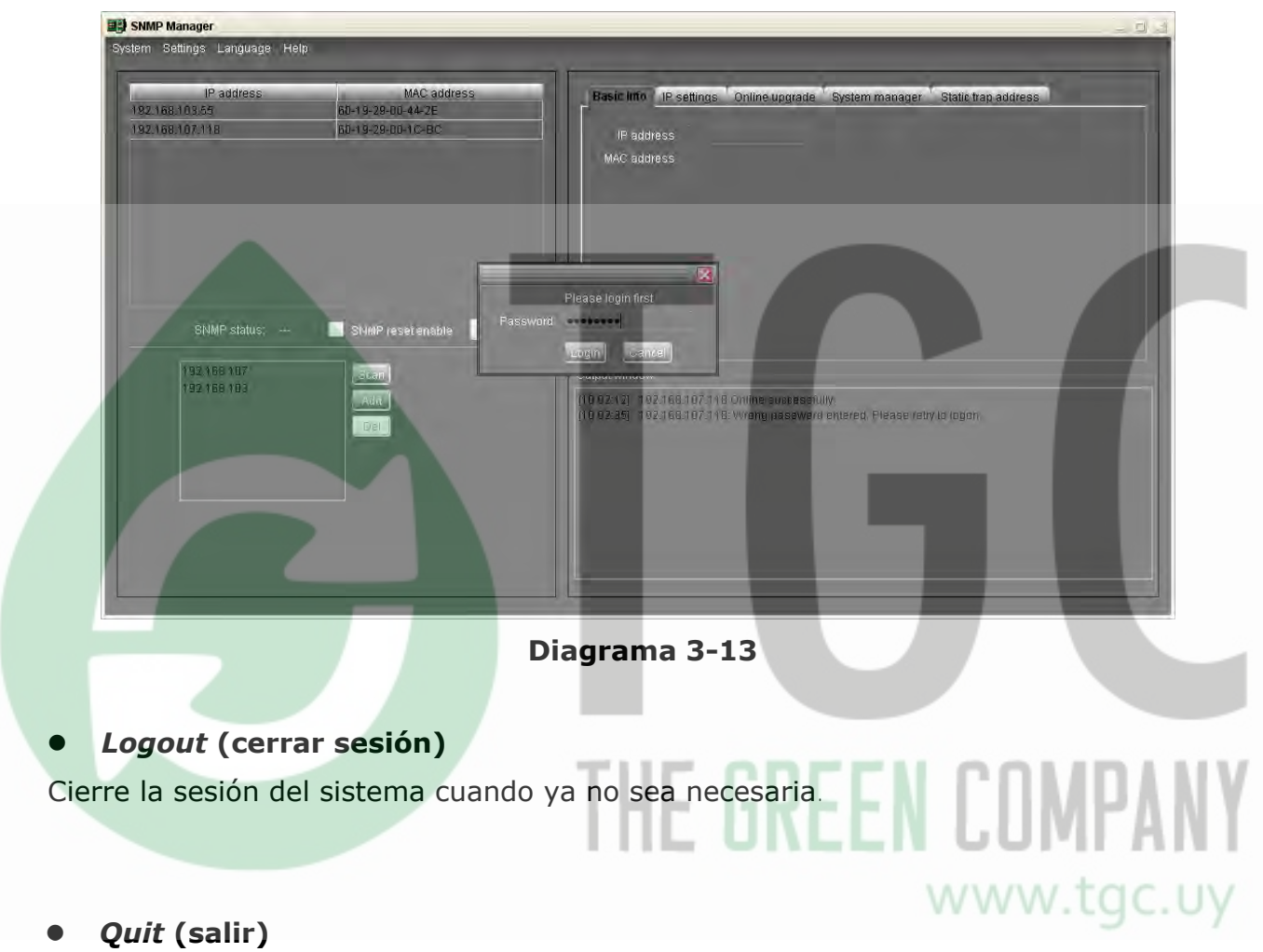

Seleccione "*Quit*" para salir del administrador SNMP.

# **3.4.2.2. Configuraciones**

#### *Basic Info* **(información básica)**

Información básica es mostrada, dirección de IP y dirección MAC. Refiérase al diagrama 3-14.

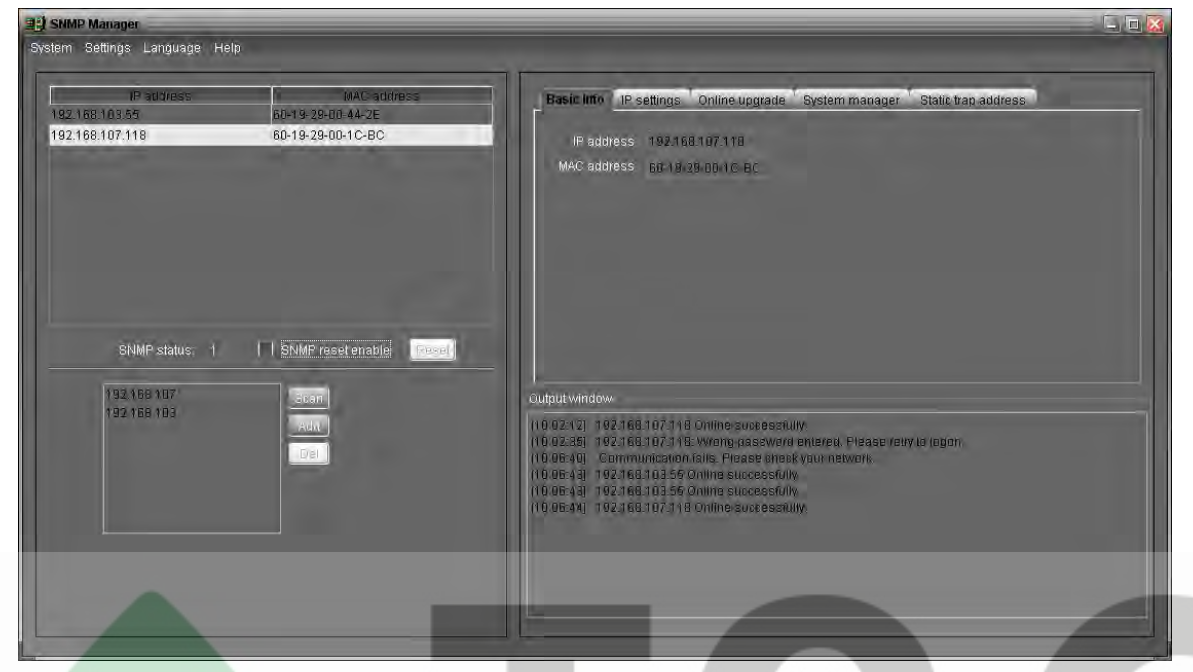

**Diagrama 3-14**

*IP Setting* **(Configuración de IP)**

#### **Parte 1:** *Change MAC address* (cambiar la dirección MAC)

**PASO 1:** Seleccione la dirección IP de la lista. Automáticamente se mostrará la dirección MAC del equipo en la ventana de salida. Si necesita cambiar la dirección MAC del equipo, haga click en la casilla de verificación "*Change*". Refiérase al diagrama 3-15.

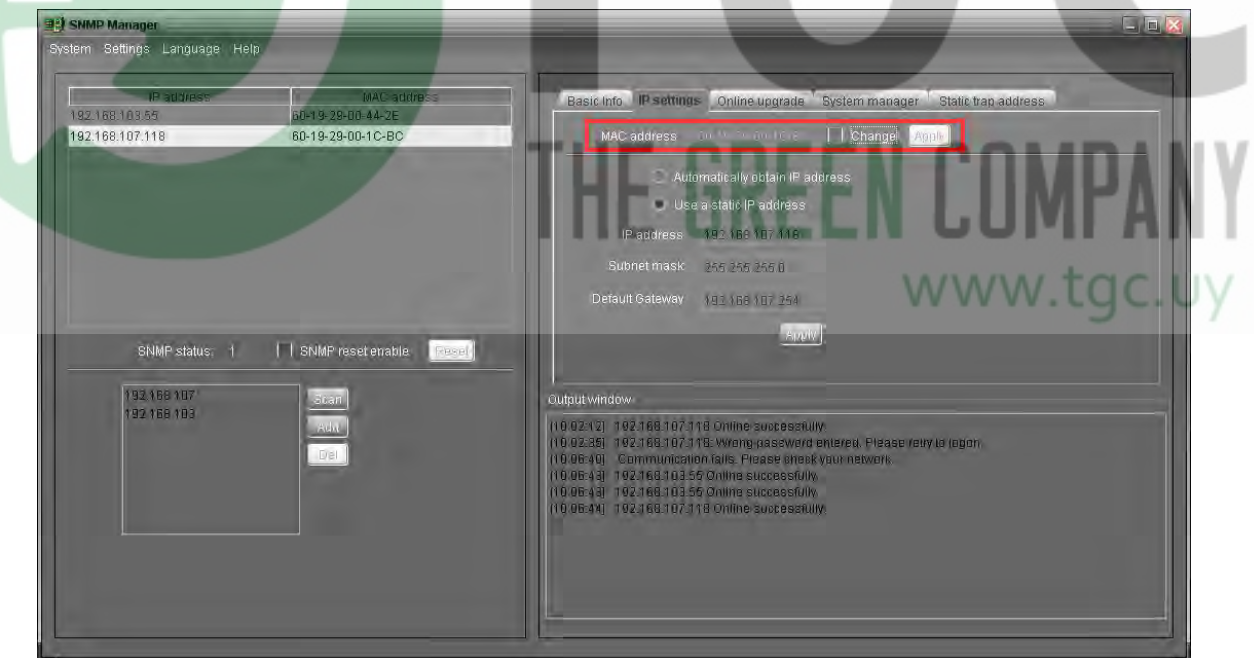

**Diagrama 3-15**

**PASO 2:** Luego de seleccionar la casilla de verificación "*Change*", ingrese la nueva dirección MAC dentro de la columna. el botón "*Apply*" (aplicar) será habilitado para hacer click. Refiérase to diagrama 3-16.

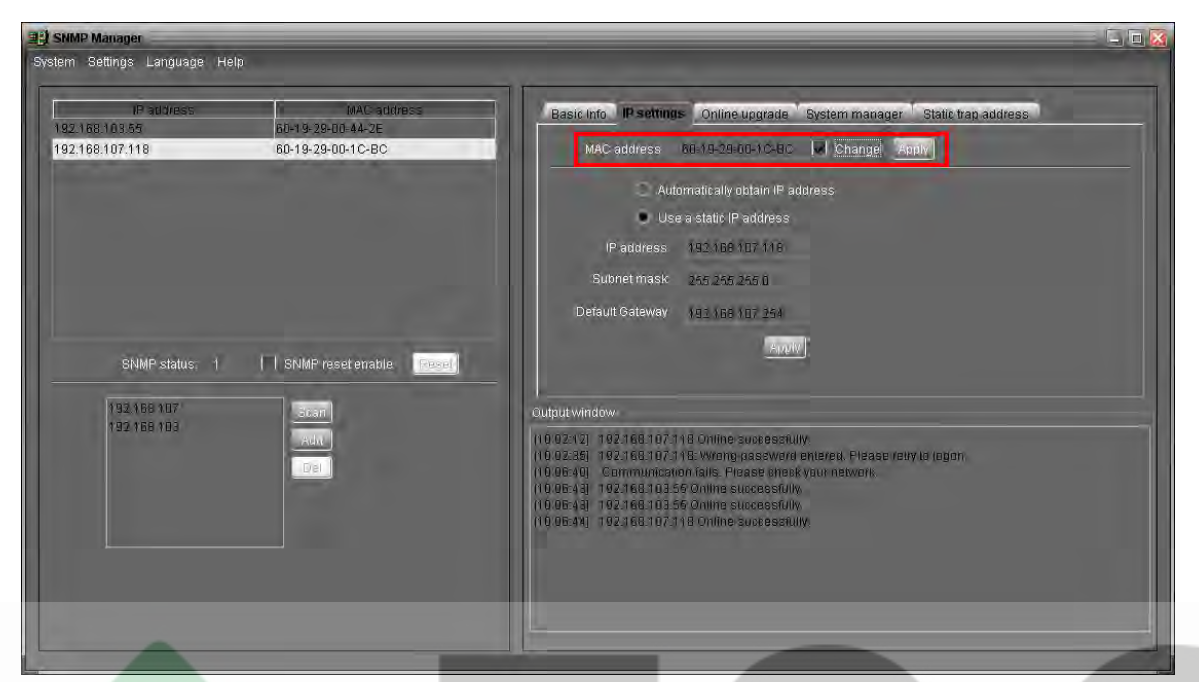

**Diagrama 3-16**

**PASO 3:** Después de modificar la dirección MAC, haga click en el botón "*Apply*" (aplicar). Entonces aparecerá una ventana solicitando que confirme de la operación. Refiérase al diagrama 3-17.

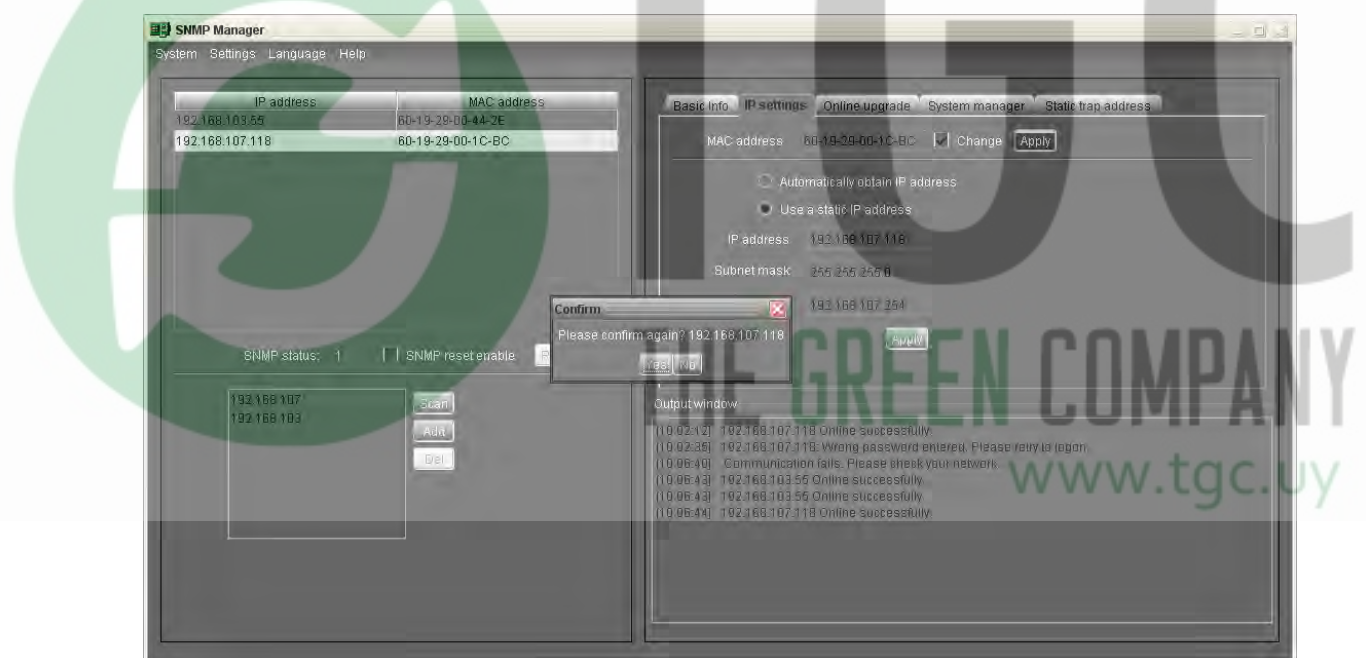

**Diagrama 3-17**

**PASO 4:** Si selecciona "*Yes*" (si), aparecerá "*Operation success*" (operación exitosa) en la ventana de salida. Refiérase al diagrama 3-18.

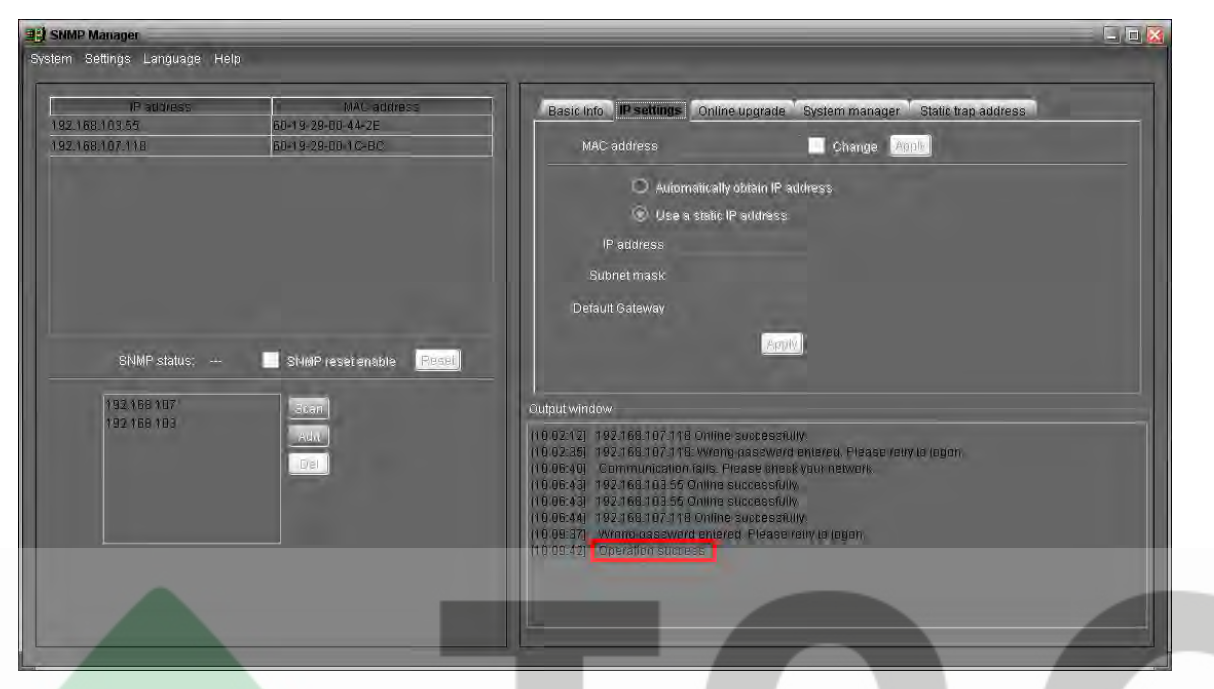

**Diagrama 3-18**

**Parte 2:** Existen dos métodos para obtener una dirección de IP:

- Obtener una de manera automática (DHCP).
- **·** Configurar una dirección de IP manualmente.

El sistema por defecto obtendrá una dirección de IP automáticamente. Si este servicio no está disponible en la red, la dirección IP por defecto se mostrará como "192.168.102.230", *Net mask* (máscara de red) "255.255.255.0"y *gateway* por defecto como "0.0.0.0". Refiérase al diagrama 3-19.

| <b>Ed SNMP Manager</b><br>System Settings Language Help |                                                       |                                                                                                    |
|---------------------------------------------------------|-------------------------------------------------------|----------------------------------------------------------------------------------------------------|
| <b>IP address</b><br>192.168.103.55<br>192.168.107.118  | MAC address<br>60-19-29-00-44-2E<br>60-19-29-00-1C-BC | Basic Info IP settings Online upgrade System manager Static trap address<br>    Change   Apple<br>MAC address the Machine Base                                                                                                    |
|                                                         |                                                       | Automatically obtain IP address<br>Use a static IP address<br>192 168 107 116<br>IP address<br>Subnet mask<br>255 255 255 0                                                                                                    |
| SNMP status: 1                                          | SNMP reset enable<br>Fesst                            | Default Gateway<br>192 169 107 254                                                                                                    |
| 192,168,107<br>192168103                                | Steam.<br><b>Advis</b><br><b>Del</b>                  | Output window<br>(10.02.12) 192.166.107.118 Online successfully.<br>(10.02:35) 192.168.107.118: Wrong password entered. Please retry to (ogon)<br>(10.06:40) Communication fails. Please sheek your network.<br>(10.06:43) 192.168.103.55 Online successfully.<br>(10.06:43) 192.166.103.55 Online successfully<br>(10.06:44) 192.166.107.118 Online successfully,<br>(10.09:37) Wrang-password entered. Please retiy to logon.<br>[10.09:42] Operation success<br>(10 11:52) 192.168.107.118 Online suspessfully. |

**Diagrama 3-19**

#### **Online upgrade (actualización en línea)**

Existen tres métodos para la actualización en línea:

- Actualizar los equipos seleccionados: Esto actualizará todos los dispositivos SNMP listados en la ventana.
- Actualizar todos los equipos no actualizados: Esto actualizará solamente los dispositivos SNMP los cuales no estén usando la misma versión que la del dispositivo SNMP actualmente seleccionado.
- Forzar la actualización para todos los dispositivos: Sin importar las versiones que estén utilizando los dispositivos SNMP listados en la ventana, esto actualizará a la versión usada por el dispositivo SNMP actualmente seleccionado. Refiérase al diagrama 3-20.

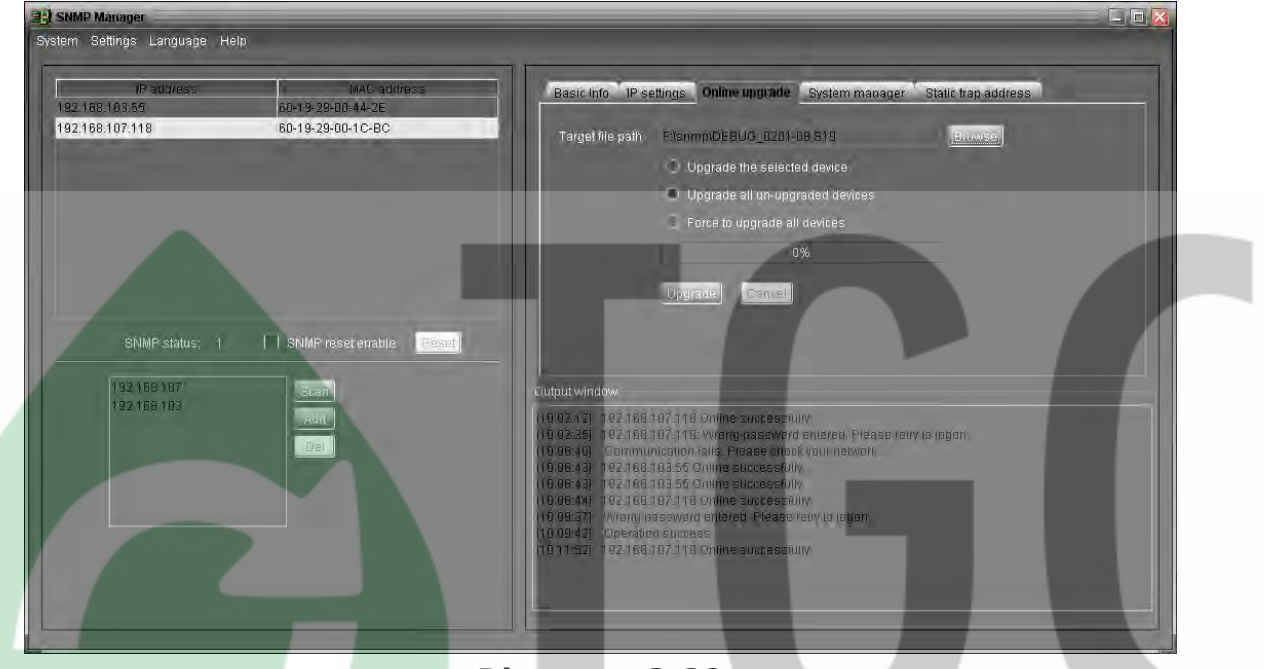

**Diagrama 3-20**

**PASO 1:** Haga click en "*Browse*" (navegar) para elegir un archivo de programa. Refiérase al diagrama 3-21.

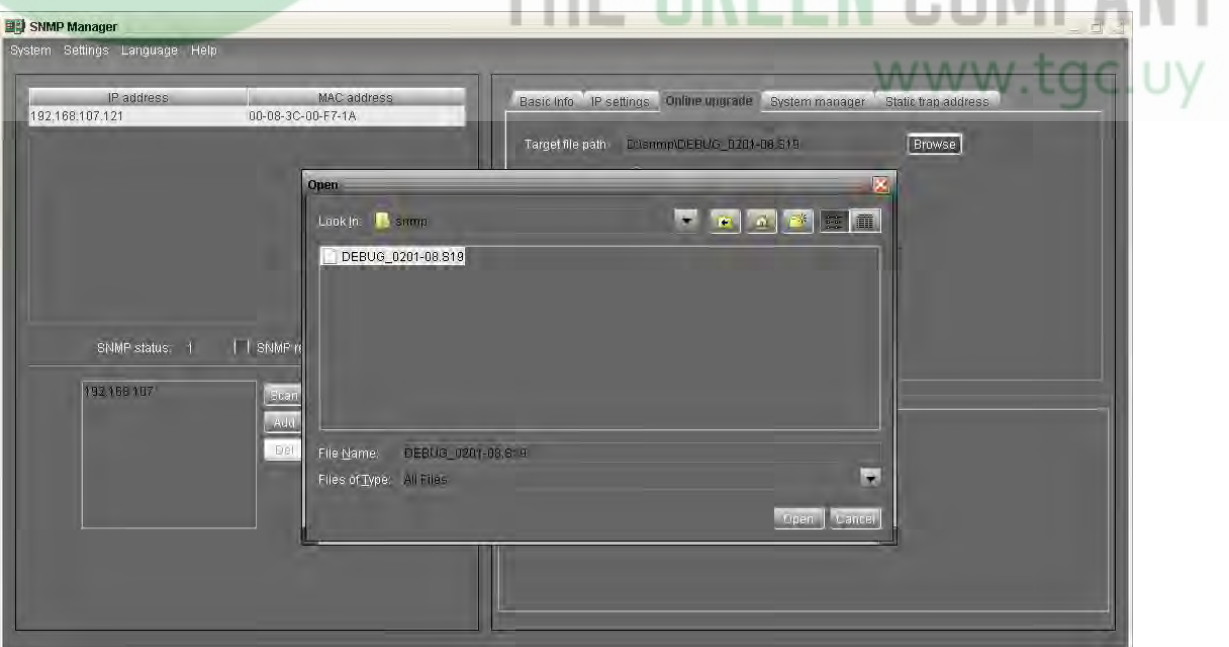

**Diagrama 3-21**

**PASO 2:** Haga click en el botón "*Upgrade*" (actualizar) para ejecutar la acción de actualizar. Refiérase al diagrama 3-22.

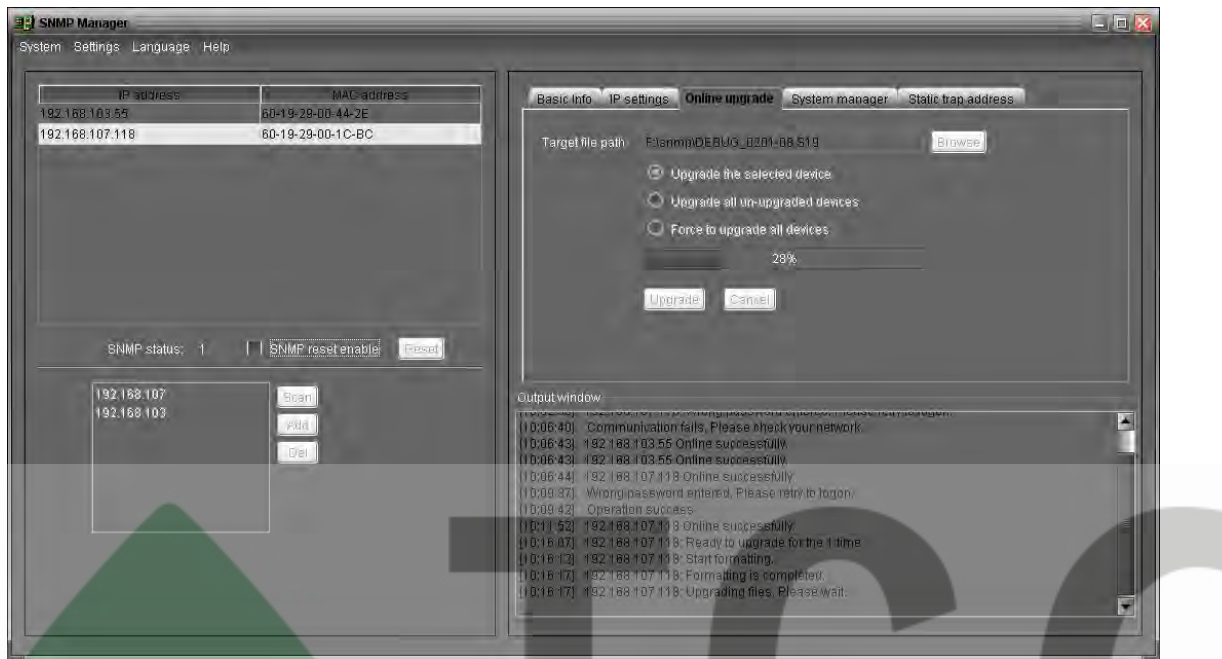

**Diagrama 3-22**

**PASO 3:** Cuando la actualización este completada, Ud. tal vez quiera verificar los mensajes en la ventana de salida. Refiérase al diagrama 3-23.

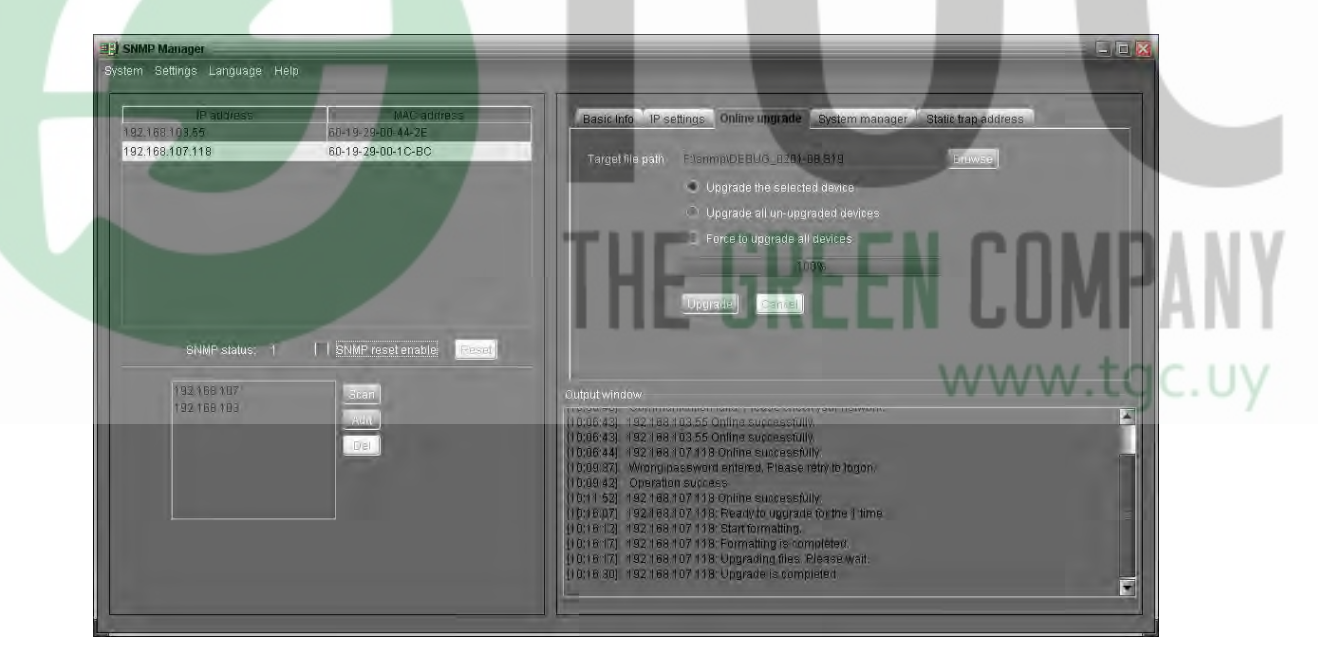

**Diagrama 3-23**

**NOTA:** Si una situación anormal sucediera durante el proceso de actualización, el sistema automáticamente reiniciara la operación de actualización. Si la interrupción ocurriera cinco veces, el sistema detendrá la actualización. Si es el caso, por favor verifique que su red (LAN) se encuentre funcionando bien.

#### *System manager* **(administrador de sistema)**

Ud. puede cambiar la contraseña de un único dispositivo SNMP o de todos los dispositivos SNMP. Refiérase al diagrama 3-24.

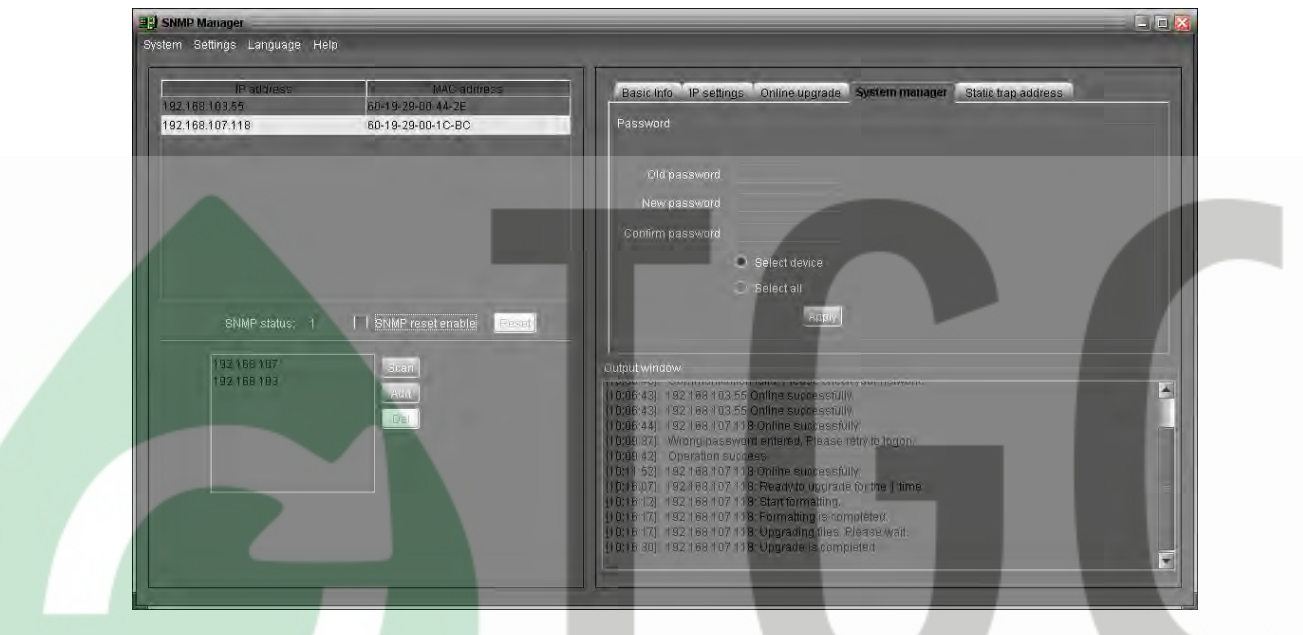

**Diagrama 3-24**

- Seleccionar dispositivo: Elija del listado de la ventana el dispositivo SNMP para modificar la contraseña
- *Select all* (seleccionar todo): Elija esta opción para cambiar la contraseña de todos los dispositivos SNMP listados en la ventana. Ingrese la contraseña original, la nueva contraseña y su repetición para confirmar. Entonces haga click en el botón "*Apply*" (aplicar) para realizar el cambio de contraseña.

**NOTA:** El largo de la contraseña deberá ser de 8 a 15 dígitos. Si el cambio de contraseña es aplicado para todos los dispositivos SNMP, todas las contraseñas de los dispositivos SNMP deben ser consistentes

#### **Static trap address** (dirección de trampa estática)

Ud. debe configurar dos direcciones (static trap address) y cambiar el puerto de *trap* en el administrador SNMP. El puerto *trap* por defecto es 162. Refiérase al diagrama 3-25.

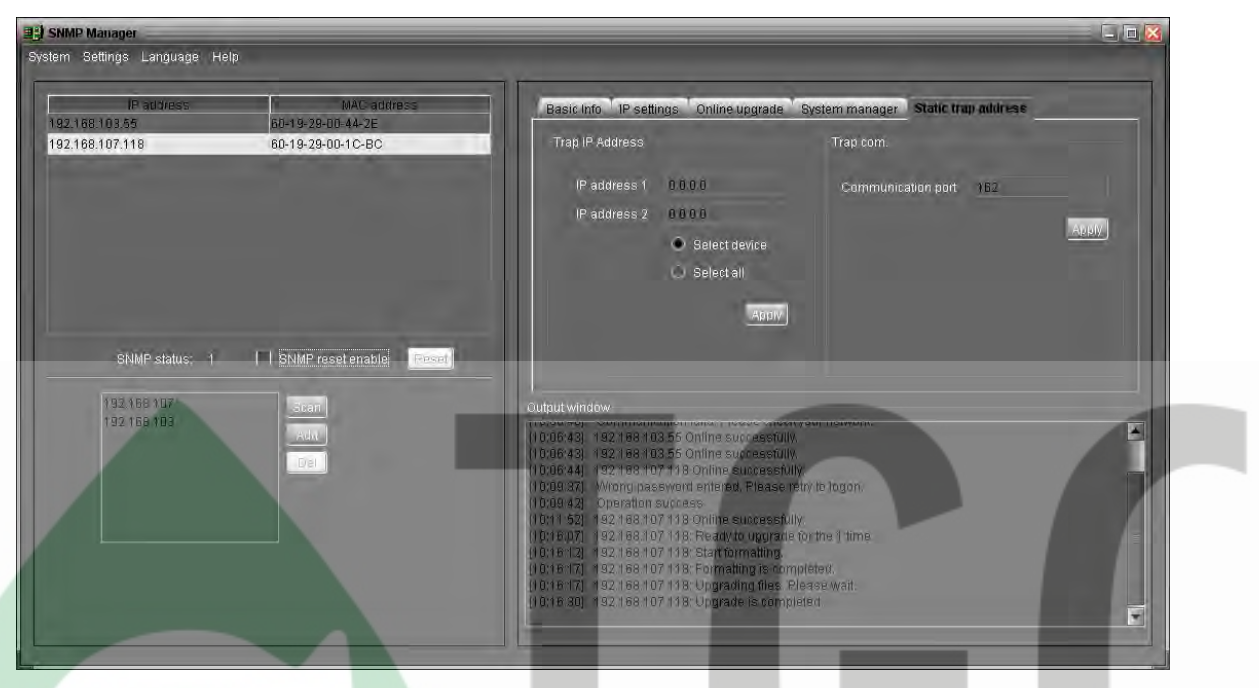

**Diagrama 3-25**

**NOTA:** El dispositivo SNMP debe proveer de 2 direcciones *trap* (*static trap addresses*) y 8 direcciones de *trap* dinámicas. El dispositiv SNMP obtendrá automáticamente una dirección de IP del equipo anfitrión (*host*) el cual tiene instalado el software de monitoreo como las direcciones de *trap* dinámicas (*dynamic trap address*). Si una de las direcciones de *trap* dinámicas esta inactiva por 0 minutos, el dispositivo SNMP automáticamente la liberará y obtendrá una nueva dirección dinámica.

www.tgc.uy

# **3.4.2.3. Idioma**

El administrador SNMP ofrece 12 idiomas:

**√** Chinese (Simplified) (chino simplificado)

**√** Chinese (Traditional) (chino tradicional)

**√** English (Ingles)

**√** German (Alemán)

**√** Italian (Italiano)

**√** Polish (Polaco)

**√** Portuguese (Portugués)

**√** Russian (Ruso)

**√ Spanish (Español)**

**√** Turkish (Turco)

**√** Ukrainian (Ucraniano)

**√** French (Francés)

El idioma por defecto es ingles

#### **3.4.2.4.** *Help* **(ayuda)**

*About* **(acerca de)**: Haga click en "*Help*" en el menú y seleccione el ítem "*About*". Este mostrará la información acerca del *copyright* (derechos de autor) del programa.

#### **3.5. Open Monitor (abrir monitor)**

Haga click en "Open Monitor" para abrir la página web de monitoreo de Watchpower.

#### **3.6. Icon and Software Status (iconos y estado del programa)**

- **Connecting devices** (conectando dispositivos): y y y rotarán como una animación.
- Cuando reciba un mensaje de evento con los dispositivos conectados: parpadeará como recordatorio.
- Cuando reciba un mensaje de evento sin los dispositivos conectados: parpadeará como recordatorio.

www.tgc.uy

# **3.7.** *Message Board* **(tablero de mensajes)**

Los usuarios pueden verificar el tablero de mensajes para ver el listado de eventos. Refiérase al diagrama 3-26.

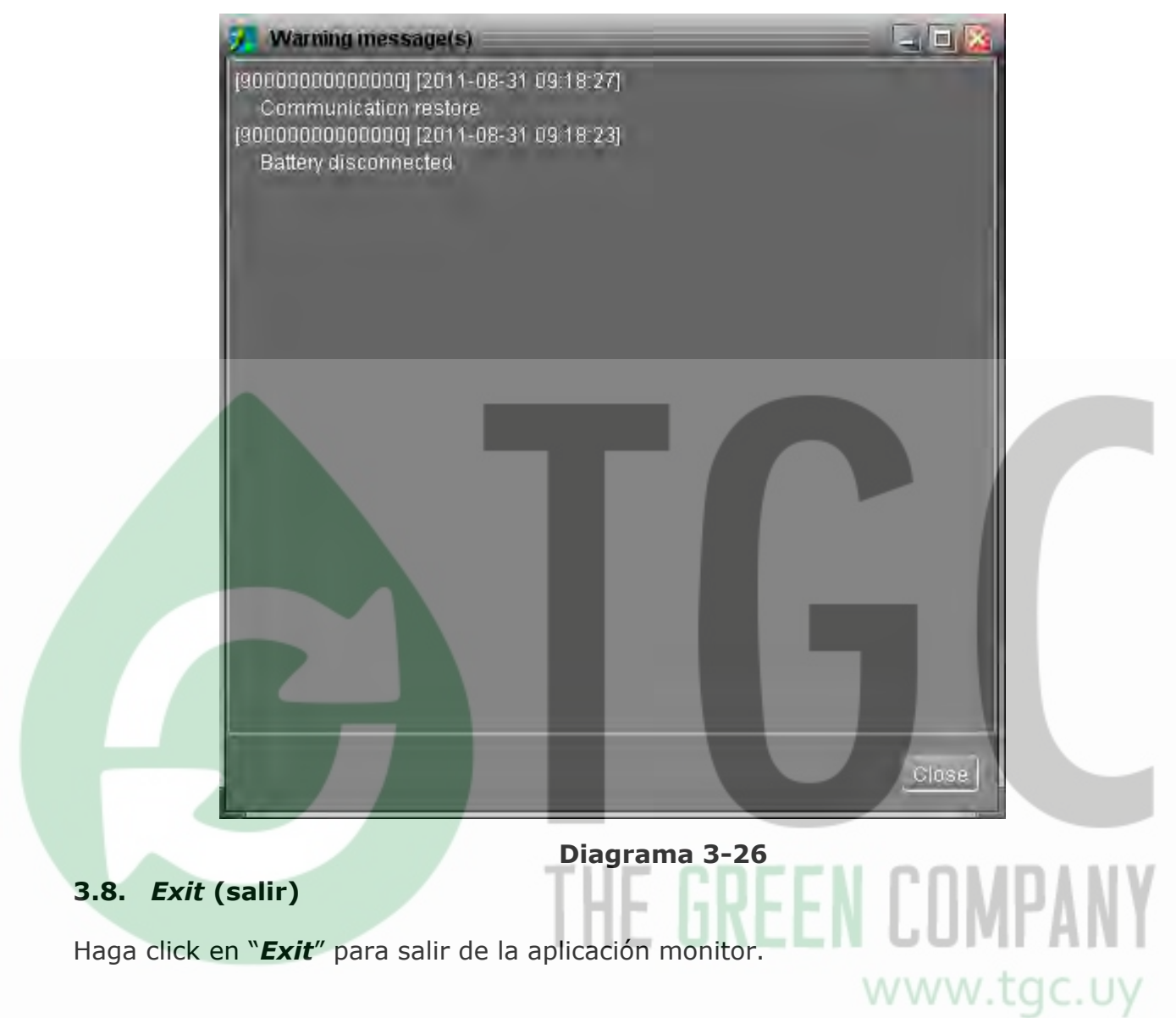

# **4.** *GUI Interface* (interfaz gráfica de usuarios)

Hay cinco secciones en la interfaz gráfica de usuarios (*GUI*) marcadas en la ilustración debajo:

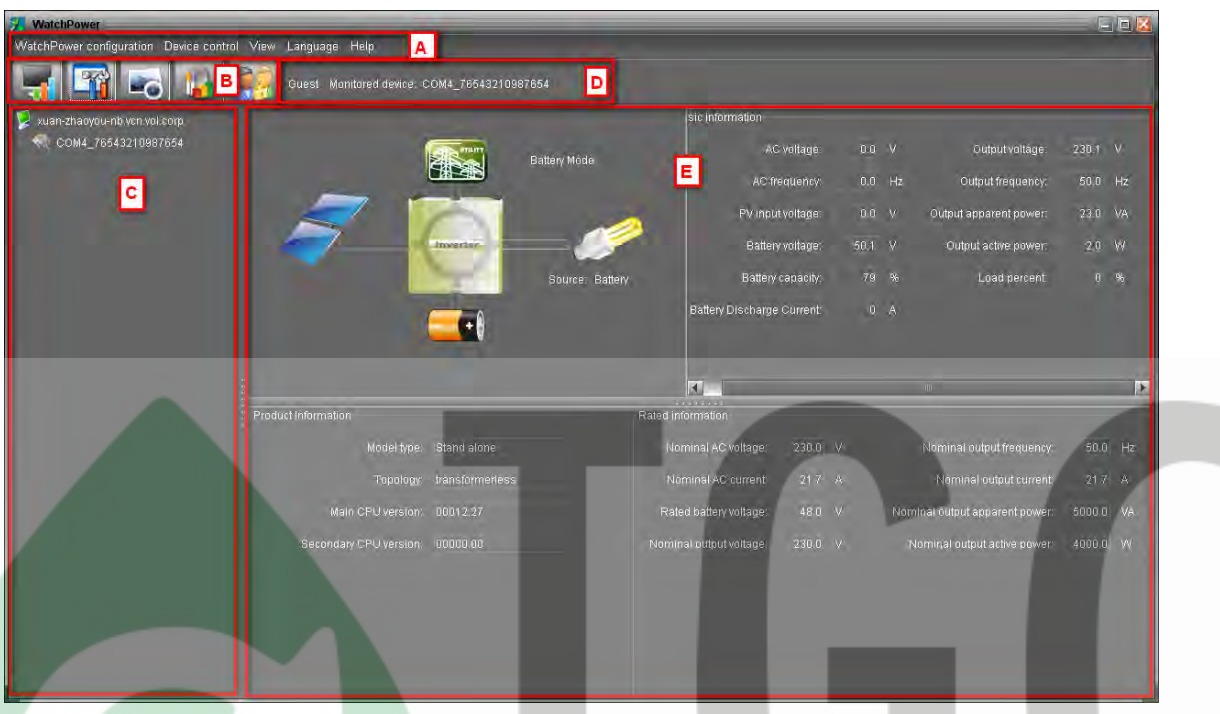

**Diagrama 4-1**

**A.** *Function Menu* (menú de funciones) ofrece un juego completo de herramientas para navegar y configurar la interfaz gráfica de usuario (*GUI*).

**B.** *Shortcut Menu* (menú de accesos directos) provee atajos a las funciones más comúnmente utilizadas.

**C.** *Inverter Navigation* (navegación entre inversores) indica todos los dispositivos conectados.

www.tac.uv **D.** *Current Monitoring Information* (información actual de monitoreo) muestra la ID de usuario y la ID del inversor monitoreado.

**E.** *Main Window* (ventana principal) muestra el flujo de energía, información acerca de la operación, del dispositivo y la información nominal del inversor monitoreado actualmente. Refiérase al diagrama 4-2.

| WatchPower                                                 |                     |                                                                                                    |                   |  |  |  |
|------------------------------------------------------------|---------------------|----------------------------------------------------------------------------------------------------|-------------------|--|--|--|
| WatchPower configuration Device control View Language Help |                     |                                                                                                    |                   |  |  |  |
| $-6$                                                       |                     |                                                                                                    |                   |  |  |  |
| $\geq$ localhost                                           |                     |                                                                                                    | Basic information |  |  |  |
| COM6 55355535553557                                        |                     | $-1$ $\sqrt{2}$ $\times$<br>Guest Monitored device: COM6 55355535555557<br>$0.0$ V<br>Battery discharge current:<br>0 A<br>AC voltage:<br><b>Battery Mode</b><br>229.9 V<br>AC frequency:<br>$0.0$ Hz<br>Output voltage:<br>$0.0 \times$<br>$50.0$ Hz<br>PV input voltage:<br><b>Output frequency:</b><br>inverter.<br>45.0 VA<br>PV input current:<br>0 A<br>Output apparent power:<br>Source: Battery<br>497 V<br>Output active power:<br>0.0 W<br>Battery voltage:<br>Load percent:<br>$0 - 96$<br>Battery capacity:<br>75 %<br>0.0 A<br>Charging current:<br><b>STATISTICS</b><br>Rated information<br>$230.0 \t V$<br>Nominal output frequency:<br>Model type: Stand alone<br>50.0 Hz<br>Nominal AC voltage:<br>Nominal AC current<br>Neminal output current:<br>21.7 A<br>Topology: transformerless<br>21.7 A<br>48.0 V<br>Main CPU version 00012.30<br>Nominal output apparent power:<br>5000.0 VA<br>Rated battery voltage:<br>Secondary CPU version. 00000.00<br>Nominal output voltage:<br>230.0 V<br>Nominal output active power:<br>4000.0 VV |                   |  |  |  |
|                                                            |                     |                                                                                                    |                   |  |  |  |
|                                                            |                     |                                                                                                    |                   |  |  |  |
|                                                            |                     |                                                                                                    |                   |  |  |  |
|                                                            |                     |                                                                                                    |                   |  |  |  |
|                                                            |                     |                                                                                                    |                   |  |  |  |
|                                                            |                     |                                                                                                    |                   |  |  |  |
|                                                            |                     |                                                                                                    |                   |  |  |  |
|                                                            | Product Information |                                                                                                    |                   |  |  |  |
|                                                            |                     |                                                                                                    |                   |  |  |  |
|                                                            |                     |                                                                                                    |                   |  |  |  |
|                                                            |                     |                                                                                                    |                   |  |  |  |
|                                                            |                     |                                                                                                    |                   |  |  |  |
|                                                            |                     |                                                                                                    |                   |  |  |  |
|                                                            |                     |                                                                                                    |                   |  |  |  |

**Diagrama 4-2**

1 *Power flow* (flujo de energía):

Hay cinco iconos de dispositivos: Panel solar, baterías, inversores, carga y red electrica (*utility*). Estos muestran la dinámica del flujo de energía con estos cinco iconos.

 *Power on and Standby mode* (modo encendido y en espera) El inversor no proveerá de energía a las cargas hasta que el interruptor "*ON*" (encendido) sea presionado. Una red eléctrica calificada o una fuente fotovoltaica (FV) pueden cargar las baterías en modo en espera (*standby mode*).

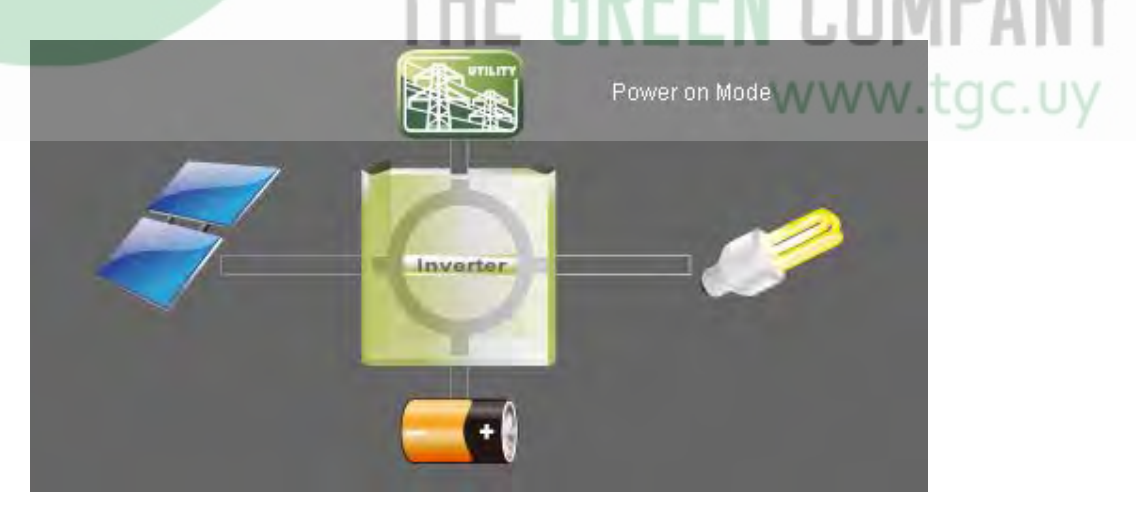

**Modo encendido (***Power on Mode***)**

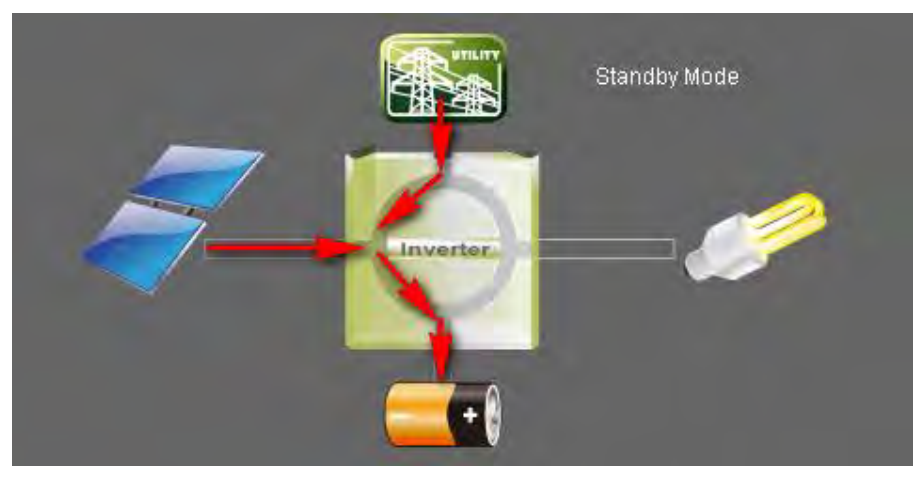

**Modo en espera (***Standby Mode***)**

 *Line mode* (modo en línea): El inversor proveerá de energía a las cargas por medio de la red eléctrica. Una red eléctrica calificada o una fuente fotovoltaica (FV) pueden cargar las baterías en modo en línea.

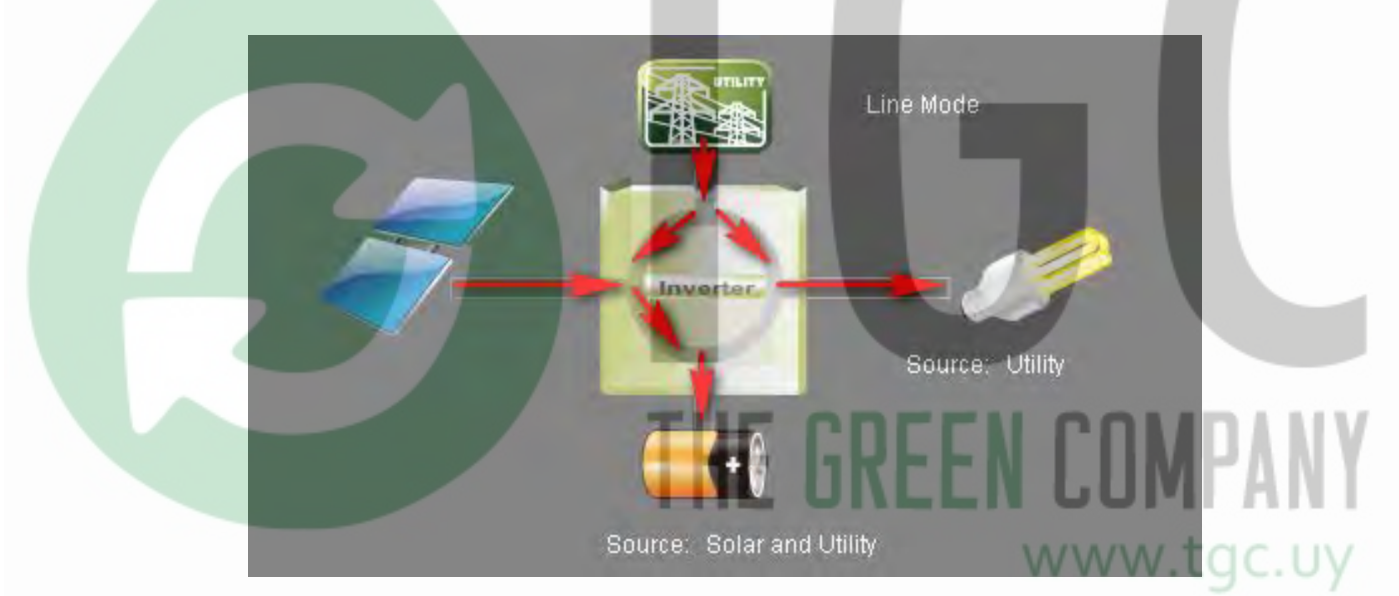

**Modo en línea (***Line Mode***)**

 *Battery mode* (modo batería) El inversor proveerá de energía a la carga mediante las baterías o los paneles solares. Solo una fuente fotovoltaica puede cargar las baterías.

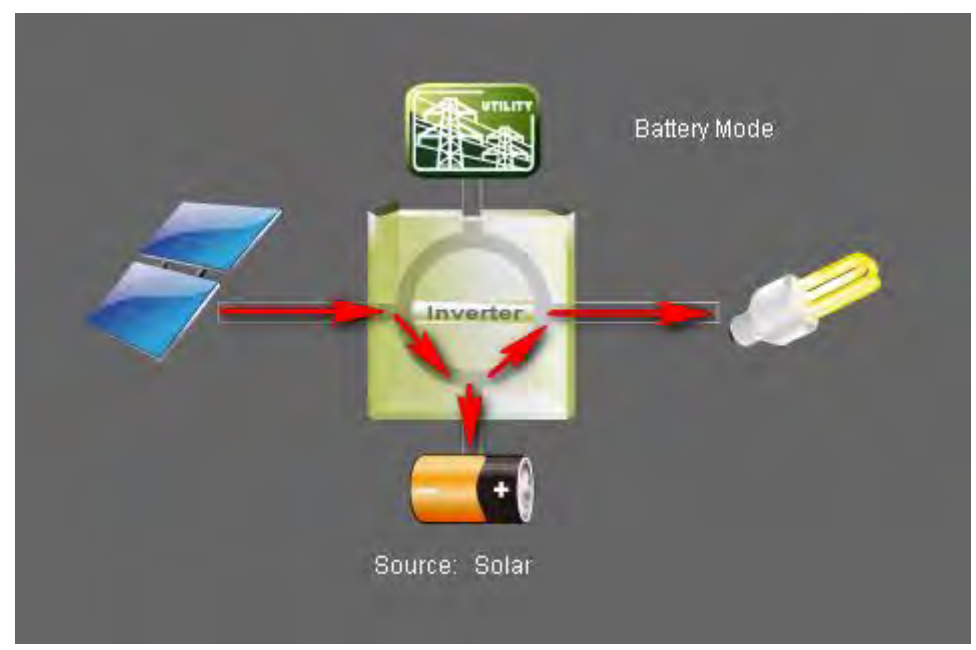

**Modo baterías (***Battery Mode***)**

 *Fault mode* (modo falla): Algunas fallas ocurrieron en el inversor y no es generada ninguna salida del inversor. Una red eléctrica calificada o una fuente fotovoltaica (FV) pueden aún cargar las baterías.

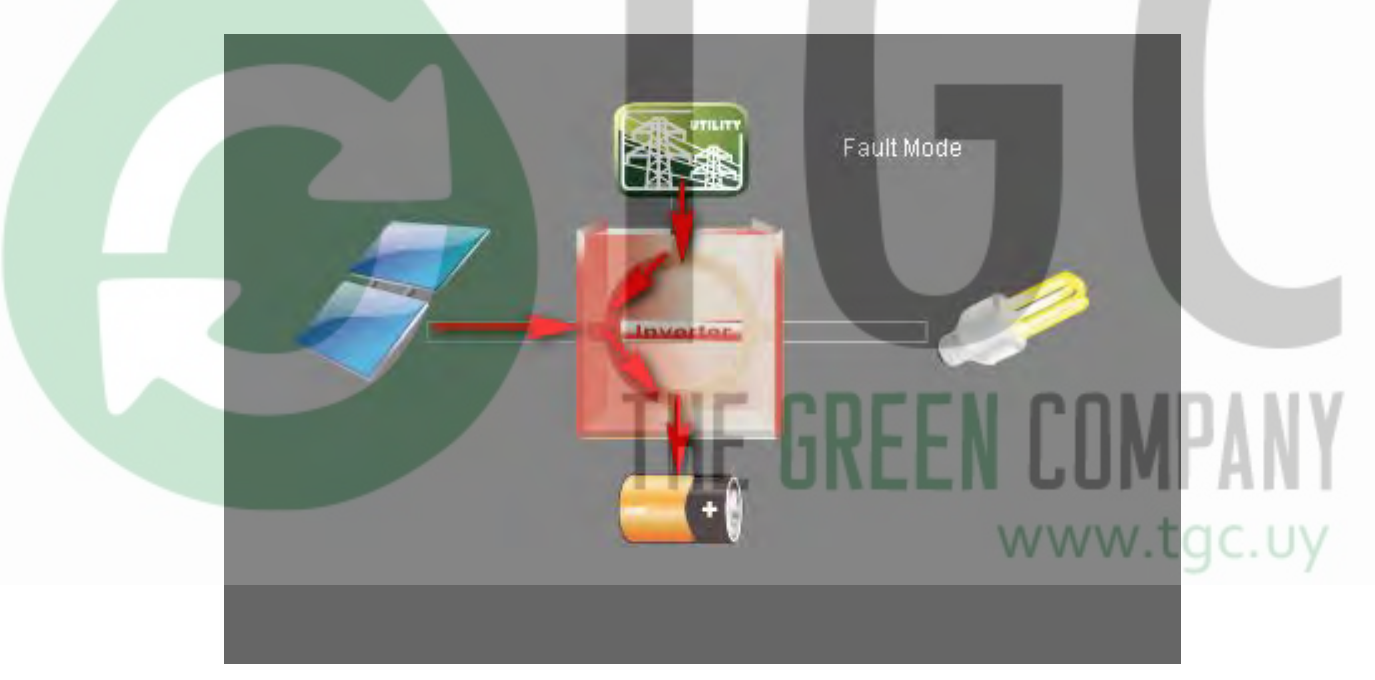

**Modo fallo (***Fault Mode***)**

#### 2.*Basic Information* (información básica):

Muestra la siguiente información: voltaje de CA, frecuencia de CA, voltaje de entrada FV, voltaje de baterías, capacidad de baterías, corriente de carga, voltaje de salida, frecuencia de salida, potencia de salida aparente, potencia de salida activa, porcentaje de carga.

#### 3.*Product information* (información de producto):

En *Product information* se muestra el tipo de modo, la topología y versiones de CPU principal y secundaria.

#### 4.*Rated information* (información nominal):

*Rated information* muestra los valores nominales de voltaje CA, corriente nominal CA, voltaje nominal de baterías, voltaje nominal de salida, frecuencia nominal de salida, corriente nominal de salida, potencia de salida nominal aparente, y la potencia nominal activa.

#### **4.1. Configuración de** *WatchPower*

#### **4.1.1.** *Basic* **(básica)**

Es para configurar parámetros de visualización. Seleccione *WatchPower Configuration*>>*Basic*. Refiérase al diagrama 4-3.

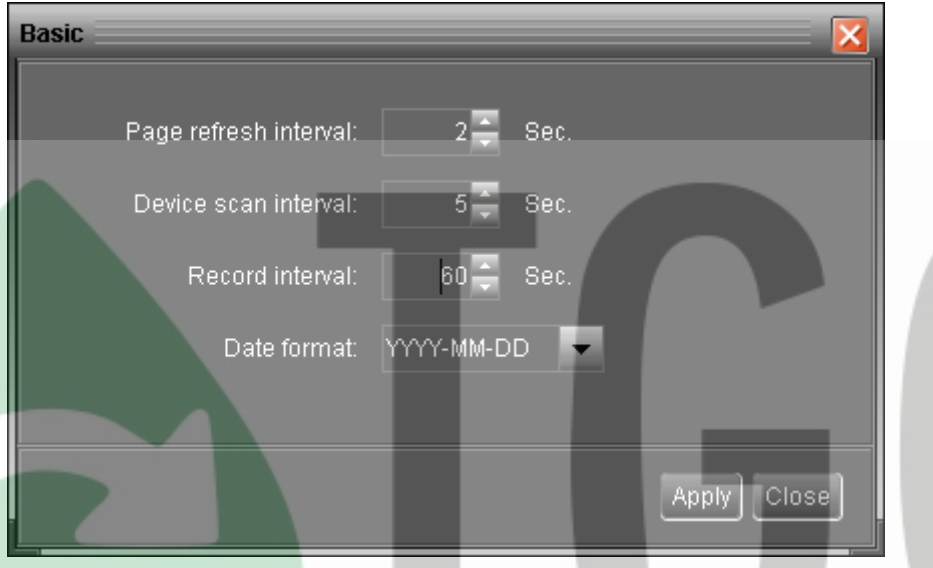

**Diagrama 4-3**

*1. Page refresh interval* (Intervalo de actualización de página): Este intervalo determinará cada cuanto tiempo la página se actualizará. El rango configurable es de 5 a 600 segundos. La configuración por defecto es de 5 segundos.

*2. Devices scan interval* (intervalo de exploración de dispositivos): Este intervalo determinará cada cuanto tiempo se explorará por dispositivos conectados. El rango configurable es de 5 a 600 segundos. La configuración por defecto es 5 segundos.

*3. Record interval* (intervalo de guardado): Este intervalo determinará cada cuanto tiempo se guardarán los datos monitoreados de los inversores dentro de la base de datos. El rango configurable es de 30 a 600 segundos en incrementos de 30 segundos. La configuración por defecto es de 60 segundos.

*4. Date format* (formato de fecha): Este sistema soporta 4 formatos diferentes, "YYYY-MM-DD"(año-mes-día), "YYYY/MM/DD" (año/mes/día), "MM-DD-YYYY" (mes-día-año) y "MM/DD/YYYY" (mes/día/año). La configuración por defecto es "YYYY-MM-DD"(año-mes-día).

Si un cambio es realizado, simplemente haga click en el botón "Apply". Entonces la configuración será guardada.

#### **4.1.2.** *Password* **(contraseña)**

Es para la configuración de la contraseña del administrador únicamente. Antes de operar y configurar el software, por favor inicie sesión y modifique la contraseña. La contraseña por defecto es "*administrator*". Los usuarios solo podrán navegar por los estados de los inversores y la información en sesión de invitado (*Guest*) sin iniciar sesión como administrador (*Administrator*). Un invitado (*guest*) no puede controlar ni ejecutar ninguna configuración.

Seleccione *WatchPower Configuration*>>*Password*. Refiérase al diagrama 4-4. **PASO 1**  .

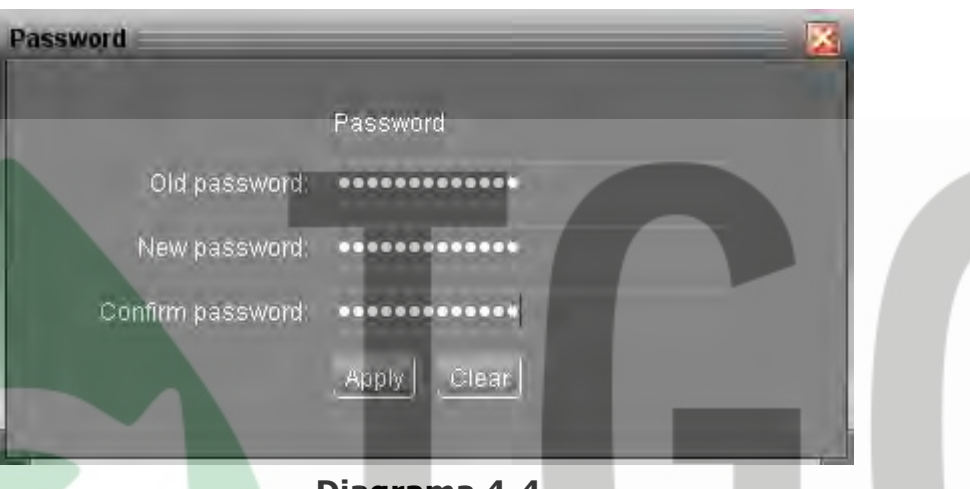

**Diagrama 4-4**

**PASO 2** Ingrese la contraseña vieja, la nueva contraseña y reescriba la nueva contraseña para confirmarla. La nueva contraseña debe tener al menos 6 dígitos. Luego haga click en el botón "*Apply*" para modificar la contraseña de administrador exitosamente.

**NOTA 1:** Haga click en el botón "*Login*" en la esquina superior derecha para iniciar sesión en el programa.

**NOTA 2: Si olvidara la contraseña, será necesario reinstalar el software.**

#### **4.1.3.** *SMS Setting* **(configuración SMS)**

Es para ingresar la lista de receptores de SMS. En el caso de un evento de alarma, un mensaje acerca del estado del inversor será enviado a los usuarios especificados por medio de un teléfono móvil. Para definir la lista de receptores de este evento, por favor configure la página "*Event Action*" (refiérase a la sección 4.1.5).

**PASO 1** Elija *WatchPower Configuration* >> *SMS Setting*. Refiérase al diagrama 4-5.

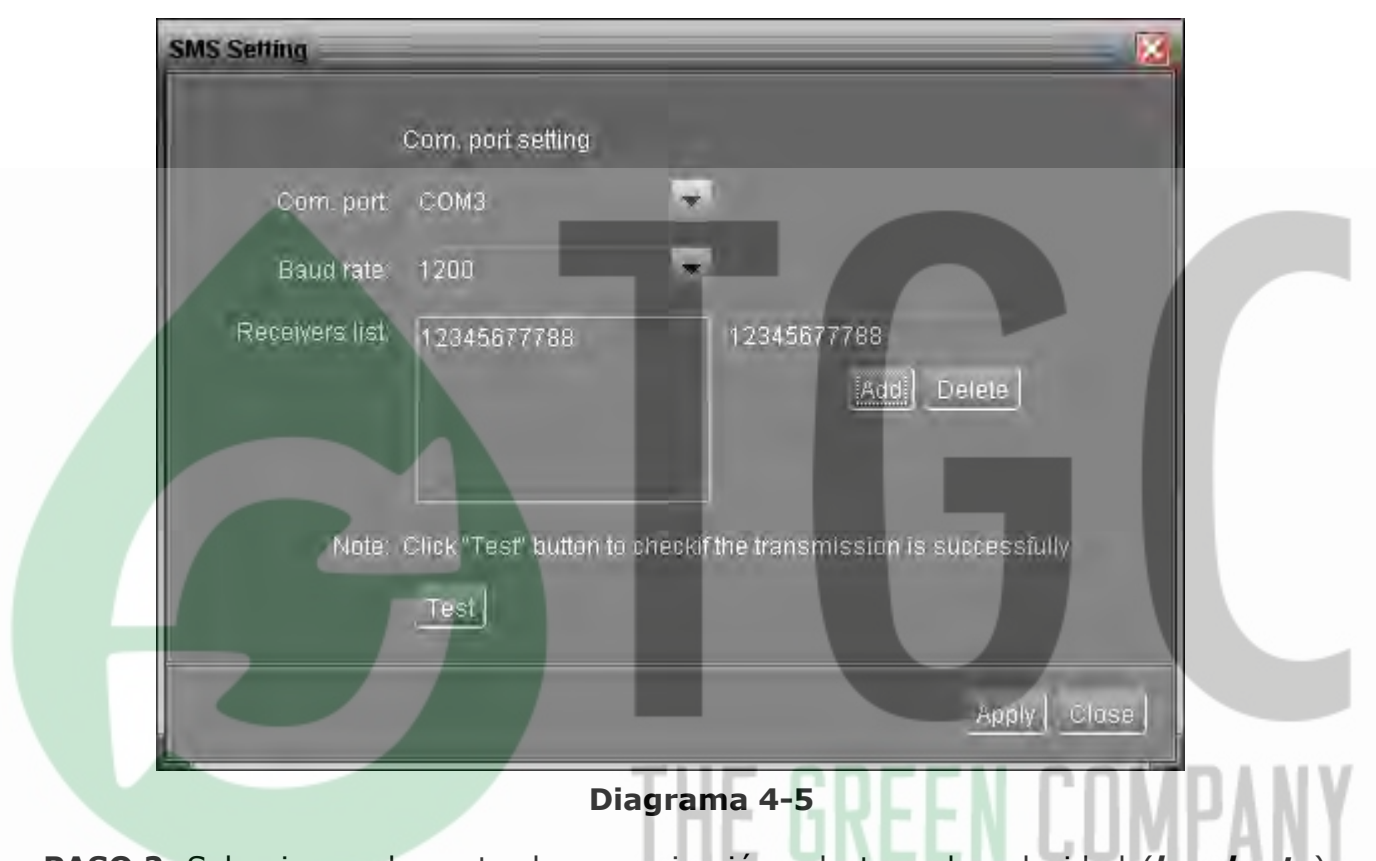

**PASO 2** Seleccionar el puerto de comunicación y la tasa de velocidad (*baud rate*).

**PASO 3** Ingrese los números de teléfono móvil en la columna "*Phone no*." (número de teléfono) y haga click en el botón "*Add*" (agregar) para agregar un número telefónico a la lista de receptores. Para borrar números, simplemente seleccione el número telefónico de la "*Receivers list*" (lista de receptores) y haga click en "*Delete*" (borrar).

**PASO 4** Haga click en el botón "*Apply*" (aplicar) para guardar todos los cambios. El botón "*Test*" (prueba) puede ser usado para enviar un SMS de prueba y asegurarse que todas las configuraciones sean correctas. Si todos los parámetros fueron correctamente configurados, el sistema enviara un mensaje de prueba a todos los receptores y se abrirá una ventana de mensaje exitoso. (Refiérase al diagrama 4-6). De lo contrario, surgirá una ventana para indicar que hay un error en la configuración. (Refiérase al diagrama 4-7).

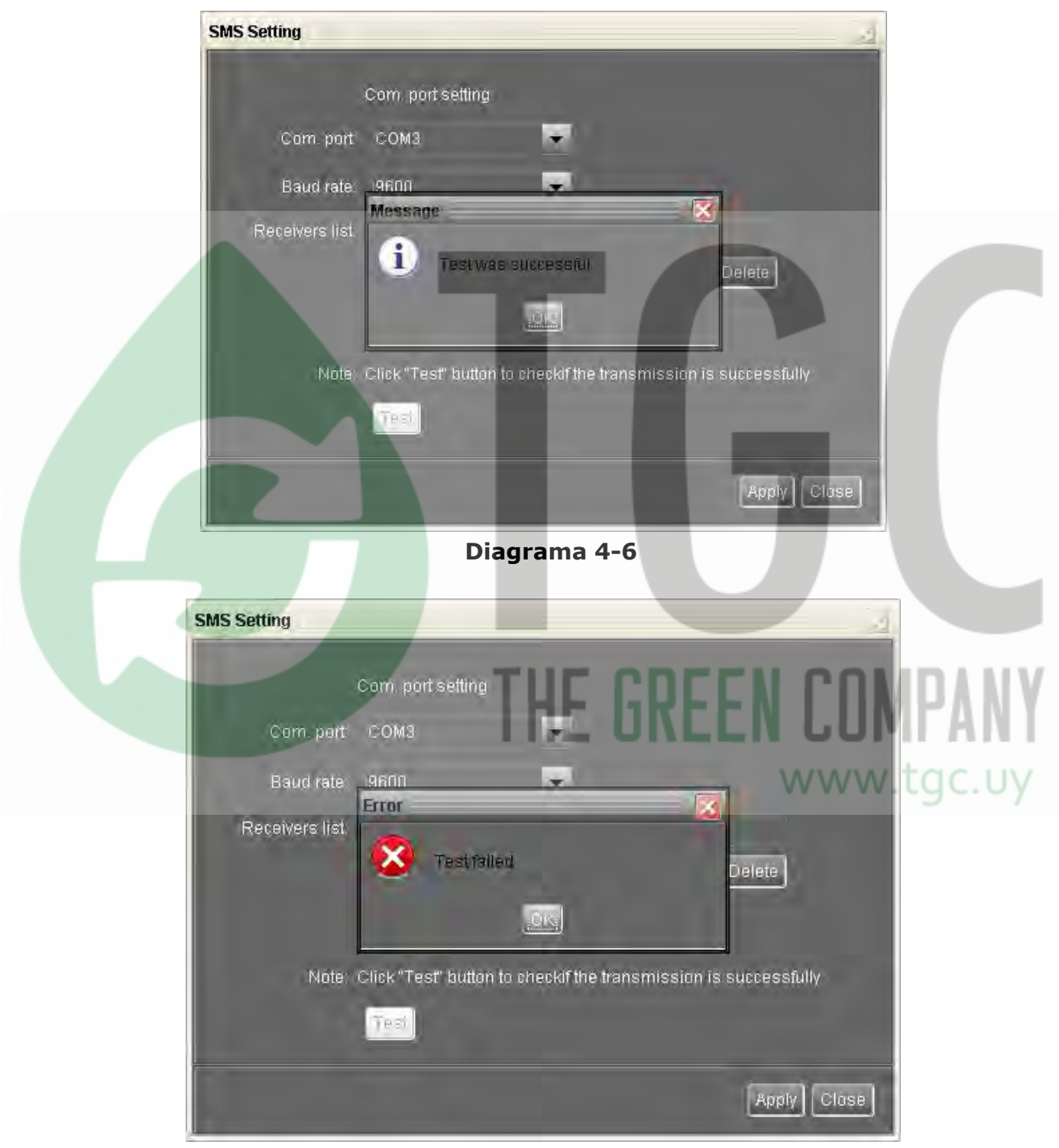

**Diagrama 4-7**

**NOTA:** Se requiere enchufar un módem GSM si desea enviar mensajes SMS a teléfonos móviles.

## **4.1.4.** *E-mail (correo electrónico)*

Esta configuración permite enviar una alerta por e-mail, desde un servidor SMTP. Para definir la lista de receptores de este evento, por favor configure la página "*Event Action*" (refiérase a la sección 4.1.5).

DUfU'i h]']nUf YqhU función, Y gYfj ]Wc XY e-mail XYVY YghUf WtffYWUa YbhY WtbZ|[i fUXc Yb UW: a di HUXcfU" HcXUq"UqW'i a bUqYbeqHU'dál bU'XY'Z bWcbYqestán dcf XYZYWc j UWUQ. 9qHJ UWWCIb bc di YXY qYf Y YW HJXU qlb U información GA HDž W YbHJ XY e-mail mWbhfUgY< U. 5XYa zg, `U`WYbhU ei Y envíe `cg`WtfYcg debe tener habilitado el reenvío de SMTP/POP3 (*forwarding)*.

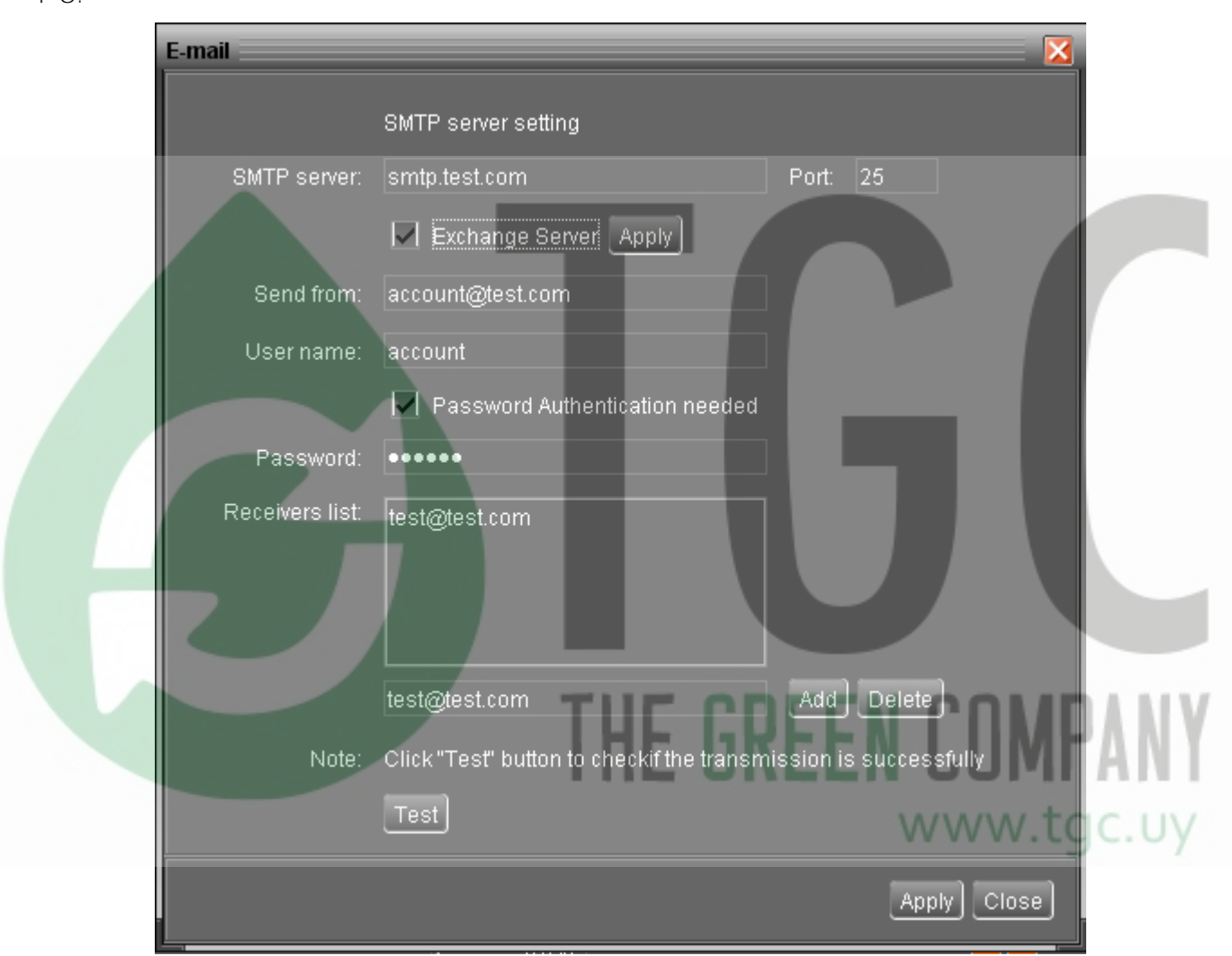

**PASO 1** Seleccione *WatchPower Configuration* >> *E-mail*. Refiérase al diagrama 4-8.

#### **Diagrama 4-8**

**PASO 2** Ingrese el *SMTP server* (servidor SMTP), *Port* (puerto), *Send from* (enviado por), *User name and password* (nombre de usuario y contraseña). Haga click en la casilla de verificación si necesita autenticar la contraseña.

*NOTA*: Si utiliza Exchange Server como sistema de e-mail, será necesario que configure el nombre de dominio en SMTP server. Además, por favor habilite la casilla de verificación "*Exchange server*" y haga click en el botón "*Apply*" (aplicar).

*PASO 3* Ingrese las cuentas de e-mail en la columna e-mail. Luego, haga click en el botón "*Add*" (agregar) para ingresarlas.

*Receivers list* (lista de receptores). Para eliminar una cuenta de e-mail simplemente selecciónela de la "*Receivers list*" y haga click en el botón "*Delete*" (borrar).

**PASO 4** Haga click en el botón "*Apply*" para guardar todos los cambios. El botón "*Test*" puede ser utilizado para enviar un e-mail, de prueba a todos los receptores para confirmar la operación correcta. Cuando los e-mails de prueba fueron satisfactoriamente enviados, aparecerá una ventana de éxito, en la computadora personal. De otra manera, aparecerá una ventana de dialogo de fallo para indicar que existe un error en los parámetros configurados.

## **4.1.5.** *Event action* **(eventos acciones)**

Es para configurar acciones de respuesta a eventos. Provee cuatro acciones de respuesta a eventos que se pueden configurar.

**1.** *Event record* **(guardado de eventos):** Se guardará el evento en el registro de datos del programa, esta función esta por defecto.

**2.** *Warning message(s)* **(mensaje de advertencia)** Se enviarán mensajes del evento a la bandeja de sistema.

**3.** *SMS***:** Se enviarán mensajes del evento a números de teléfonos móviles específicos.

**4.** *E-mail***:** Se enviarán mensajes del evento por e-mail a las cuentas de e-mail asignadas.

**PASO 1** Seleccione *WatchPower Configuration* >> *Event actions*. Refiérase al diagrama 4-9.

**PASO 2** Seleccione los métodos de acción haciendo click en la casilla de verificación.

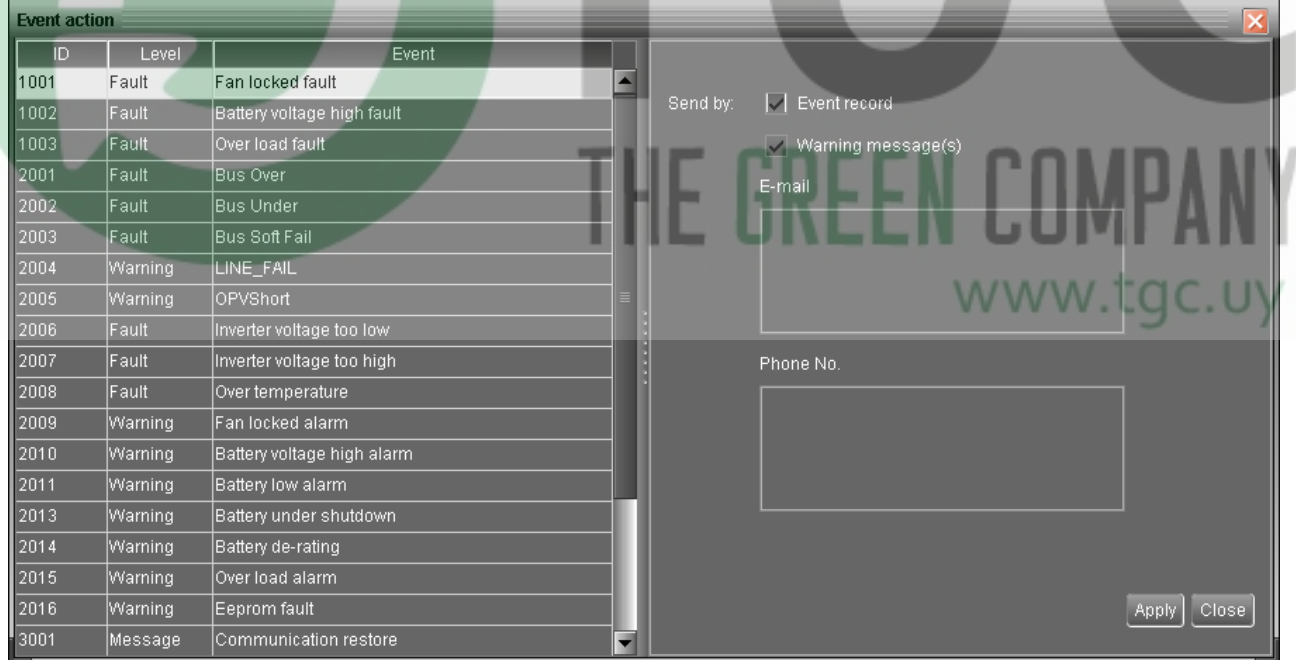

**PASO 3** Haga click en el botón "*Apply*" para guardar todas las configuraciones.

**Diagrama 4-9**

**NOTA 1:** Cuando modifique la lista de receptores en las páginas de *SMS* o *email*, será necesario refrescar la página *event action* para recargar la lista de receptores actualizada

#### **4.1.6.** *Com. port Plug And Play Setting* (configuración de puerto de comunicación *Plug And Play*)

El monitor de tiempo de real del dispositivo inversor, explorará cada puerto de comunicación en todo momento. De esta manera ocupara puertos de comunicación de más. Esta función liberará algunos puertos de comunicación que no estén conectados con dispositivos. Para prevenir cualquier operación incorrecta, en "*used communication ports"* (puertos de comunicación utilizados) serán mostrados en iconos grises deshabilitados. Los usuarios podrán seleccionar "*Allow scanned*" (permitir exploración) para volver a explorar o "*No scanning*" para liberar los puertos de comunicación según sus requisitos.

#### **PASO 1:** Seleccione *WatchPower configuration*>> *Com. port plug and play setting*. Refiérase al diagrama 4-10.

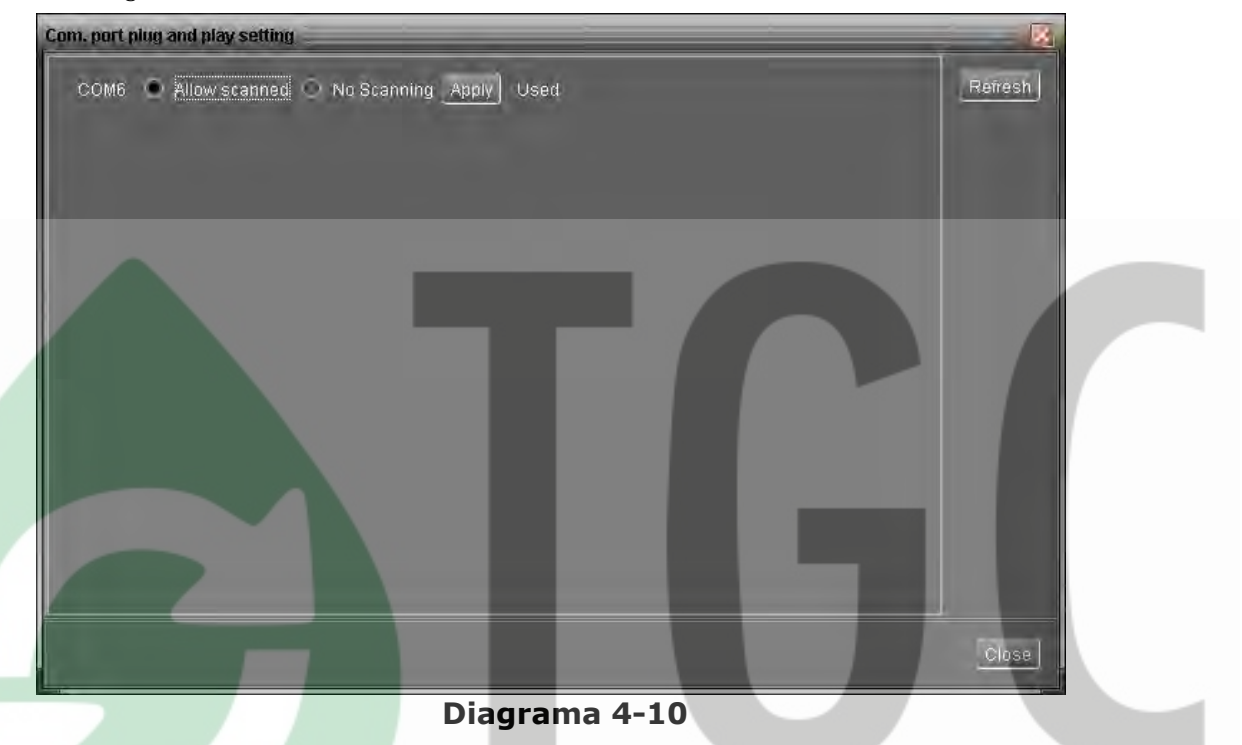

**PASO 2:** Haga click en "*Refresh*" para recargar el estado del puerto de comunicación.

**PASO 3:** Haga click en "*No scanning*" para detener la exploración en este puerto de comunicación. Haga click en "*Allow scanned*" para comenzar la exploración en este puerto.

#### **4.1.7.** *Modbus Serial Setting* **(Configuración serie de Modbus)**

Esta función es para configurar el puerto de comunicación *Modbus.* La PC se conecta a la tarjeta *Modbus* por medio de un conversor RS232/RS485. Los parámetros incluyen el puerto (*port*) *Modbus*, la tasa de baudios (*Baud rate*), *data bit* (bit de datos)*, stop bit* (bit de parada*), parity* (paridad) y el identificador de dispositivo (*Device ID*) en la red *Modbus*.

**PASO 1** Seleccione *WatchPower configuration>> Modbus serial setting*. Refiérase al diagrama 4-11.

**PASO 2** Seleccione en *Modbus port* el puerto que utiliza en la PC para conectarse.

**PASO 3** Seleccione "*Device ID*" (id. de dispositivo) de inversor conectado en la red *Modbus*.

**PASO 4** Seleccione "*Baud rate*" (tasa de baudios) del puerto de comunicación. El valor por defecto es 19200.

**PASO 5** Modifique "*Data bit*" (bits de datos) del puerto de comunicación. El valor por defecto es 8.

**PASO 6** Modifique "*Stop bit*" (bit de parada) del puerto de comunicación. El valor por defecto es 1.

**PASO 7** Modify "*Parity*". El valor por defecto es *NONE* (ninguno).

**PASO 8** Haga click en el botón "*Apply*"(aplicar) para guardar todos los cambios.

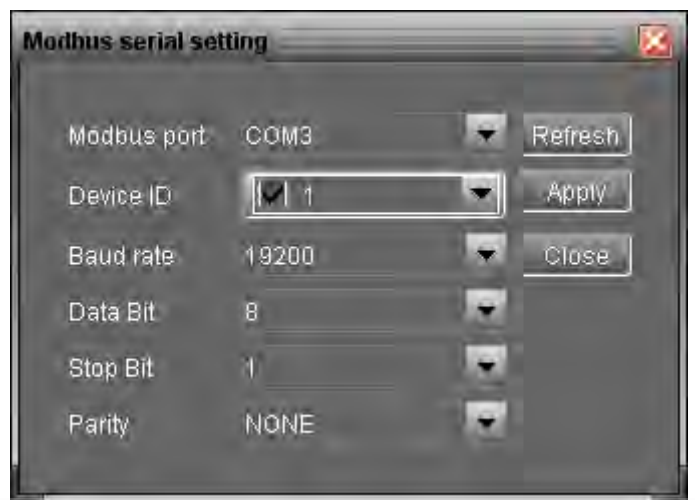

**Diagrama 4-11**

**NOTA 1:** Haga click en el botón "*Refresh*" (actualizar) para actualizar la lista de puertos.

**NOTA 2:** *WatchPower* soporta múltiples puertos de comunicación en múltiples redes de *Modbus*.

**NOTA 3:** Todas las configuraciones serán cambiadas basándose en las diferentes selecciones de puertos en el **PASO 2.**

**NOTA 4:** El "*device ID*" (ID. de dispositivo) por defecto del inversor es 1.

**NOTA 5:** Si ningún ID de dispositivo es seleccionado (*device ID*), será identificado como no conectado con ninguna red *Modbus*.

**NOTA 6:** Si Ud. monitorea múltiples redes *Modbus*, por favor repita del PASO 2 al PASO 7 para configurar todos los puertos.

#### **4.2.** *Device control* **(control de dispositivo)**

#### **4.2.1.** *Parameter Setting* **(configuración de parámetros)**

En esta página se pueden activar algunas características y configurar parámetros para los inversores.

Seleccione *Device Control >> Parameter Setting* o el icono de acceso directo **. Refiérase al diagrama 4-12.** 

www.tac.

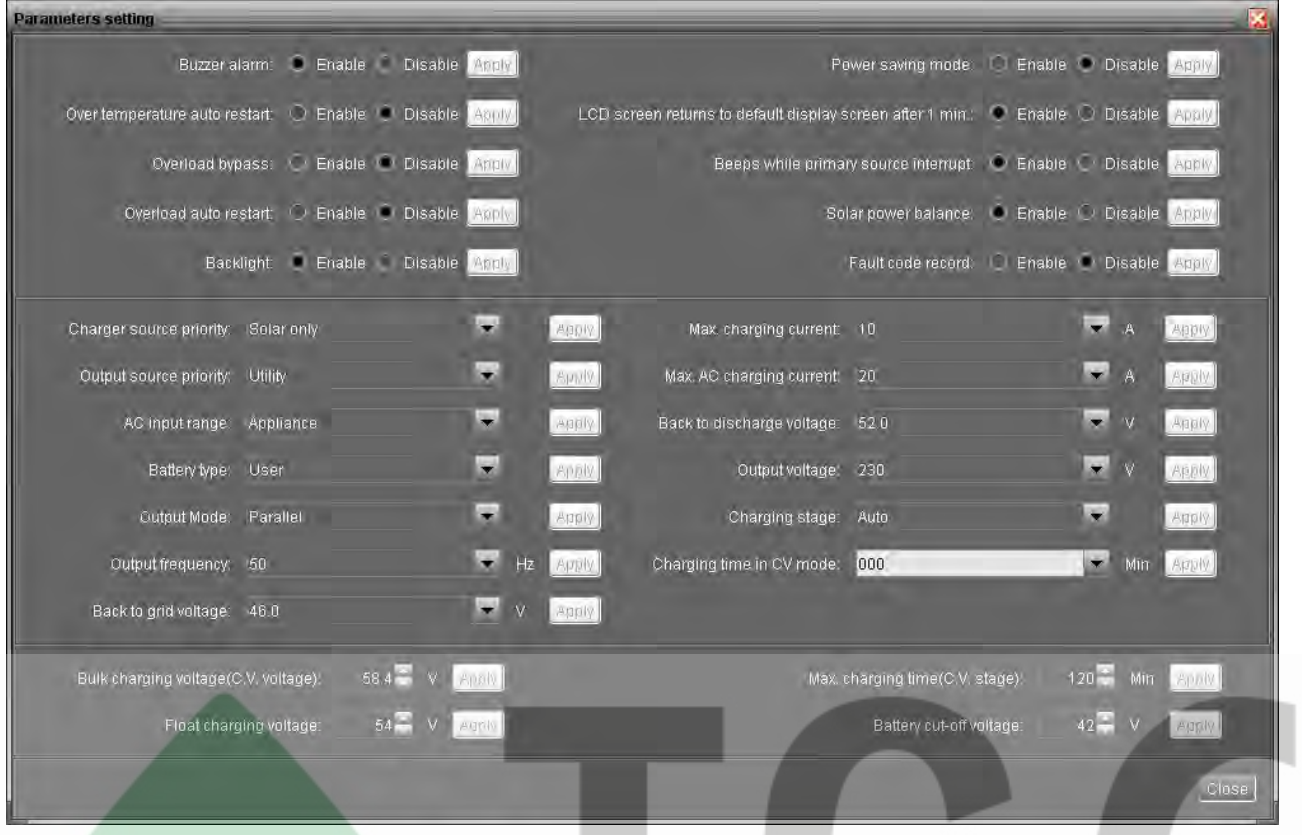

**Diagrama 4-12**

**NOTA:** Esta pantalla puede ser diferente para distintos modelos de inversores.

**PASO 1** Active o apague funciones haciendo click en los botones a "*Enable*" (habilitar) o "*Disable*" (deshabilitar). Algunos parámetros se permiten cambiar haciendo click en la flechas arriba/abajo o modificando los números directamente en el campo de datos.

**PASO 2** Haga click en el botón "*Apply*" (aplicar) para guardar las configuraciones. Cada función es guardada haciendo click en el botón "*Apply*".

- *Buzzer alarm* (alarma zumbador): Si está deshabilitado, le zumbador no emitirá sonido cuando una falla o alarma ocurra.
- Power saving mode: (modo de ahorro de energía): Si está deshabilitado, la salida estará continuamente encendida cuando el dispositivo este operando en modo batería (*battery mode*). Si está habilitado la salida del inversor se encenderá o apagará dependiendo de si se detectan cargas o no. Si no se detecta carga, la salida se apagará hasta que el nivel de carga alcance cierto nivel. Verifique el manual del producto para más detalles.
- *Backlight* (retroiluminación): Si está deshabilitado, la retroiluminación del LCD cuando el panel de control no sea operado durante 1 minuto.
- *Overload auto restart* (auto reinicio por sobrecarga): Si está deshabilitado, la unidad no se reiniciará luego que una sobrecarga ocurra.
- *Over temperature auto restart* (auto reinicio por sobre calentamiento): Si está deshabilitado, la unidad no se reiniciará hasta que sea solucionada la falla por sobre calentamiento.
- *Beeps while primary source interrupt* (pitido al interrumpirse la fuente primaria): Si está habilitada, el zumbador sonará cuando la fuente primaria este anormal.
- *Overload bypass (derivación por sobrecarga).:* Si está habilitada la unidad pasará a modo en linea cuando una sobre carga ocurra en modo batería.
- *LCD screen returns to default display screen after 1 min*. (La pantalla de LCD regresa a la pantalla por defecto luego de un minuto).: Si está habilitada se volverá a la pantalla por defecto luego de que ningún botón sea presionado durante un minuto.
- *Solar power balance* (balance de energía solar): Esta función sólo está disponible para los modelos de 4KVA/5KVA. Cuando se habilita, la potencia de la entrada solar será ajustada automáticamente, de acuerdo a la cantidad de carga conectada. Si está deshabilitada, la entrada de energía solar será puesta a máximo a cargar las baterías sin importar que tanta carga haya conectada.
- *Fault code record*: Si está habilitada de ocurrir algún fallo éste será guardado en el inversor.
- *Charger source priority* (prioridad de fuente de carga): Haga click en la flecha del menú desplegable para configurar la prioridad de la fuente de carga. Hay 4 opciones: *utility first* (red primero), *solar first* (solar primero), *solar and utility* (solar y red) y *Solar only* (solar únicamente). Vea el manual del producto para más detalles acerca de estas opciones. Refiérase al diagrama 4-13.

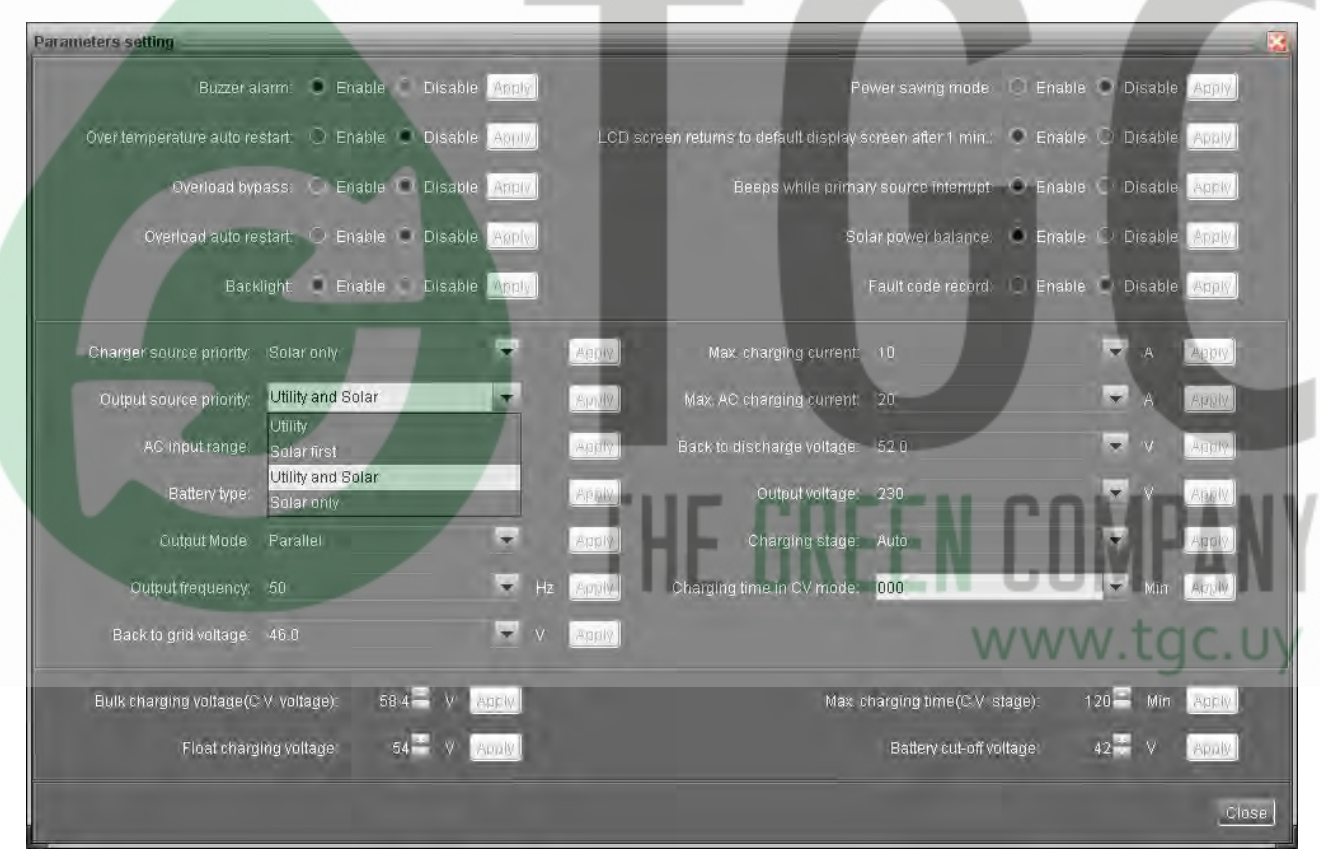

**Diagrama 4-13**

 *Output source priority* (prioridad de fuente de salida). Haga click en la flecha del menú desplegable para configurar la prioridad de la fuente de salida. Hay 3 opciones: red primero, Solar primero y SBU (Solar, Batería, Red). Lea el manual de producto para más detalles acerca de estas opciones. Refiérase al diagrama 4-14.

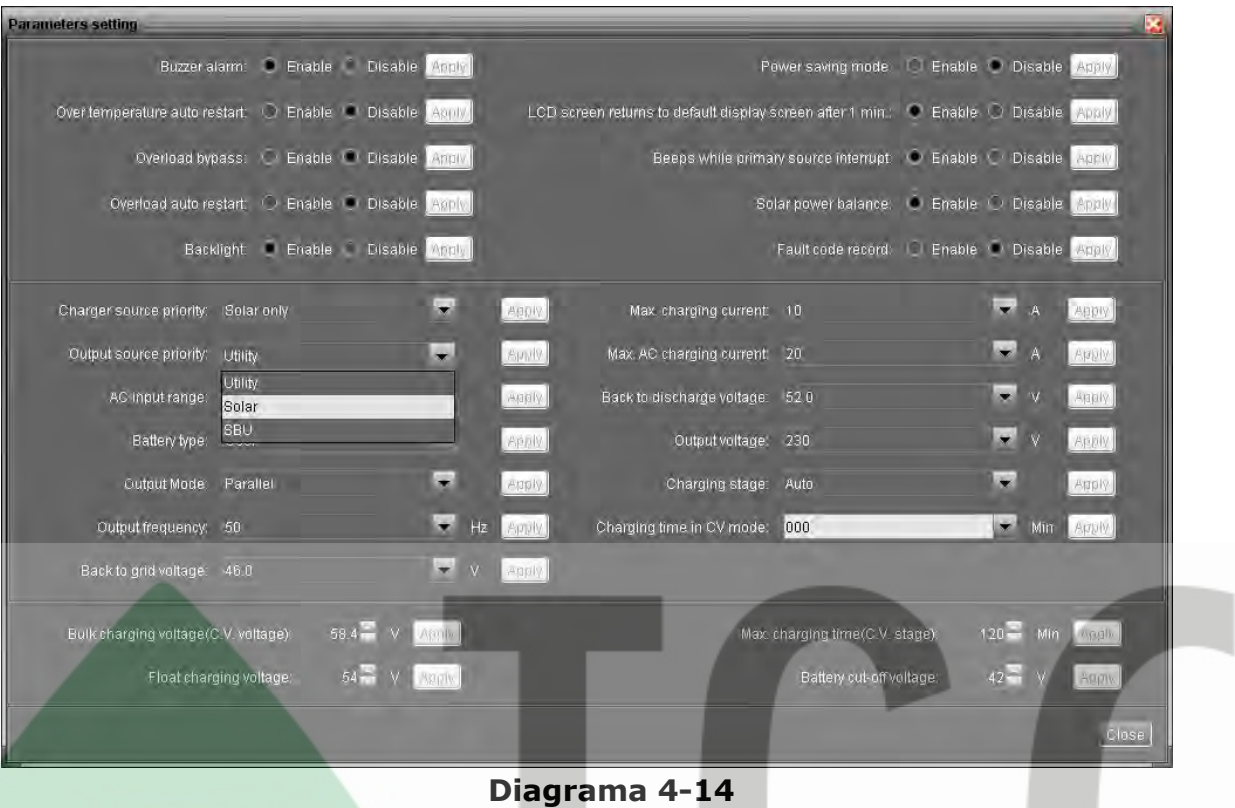

 *AC input range* (Rango de entrada de CA): Haga click en el menú desplegable para configurar los posibles rangos de entrada para los dispositivos conectados. Cuando seleccione "*Appliance*" (electrodoméstico), podrá conectar electrodomésticos. Cuando seleccione "*UPS*", podrá conectar computadoras. Para más detalles sobre los rangos de entrada por favor verifique los manuales de producto. Refiérase al Diagrama 4-15.

| <b>Parameters setting</b>                                        |                                                                                                    |
|------------------------------------------------------------------|----------------------------------------------------------------------------------------------------|
| Disable Angle<br><b>C</b> Enable<br>Buzzer alarm:                | ЮI<br>Enable Disable Aprily<br>Power saving mode:<br>-                                               |
| Over temperature auto restart ( C) Enable   Disable<br>Abruly    | LCD screen returns to default display screen after 1 min.<br>Enable O Disable<br>Aptil               |
| Overload bypass: Enable Disable Apply                            | Enable Disable Additive<br>Beeps while primary source interrupt<br>$\bullet$                         |
| Overload auto restart: O Enable C Disable Lagety                 | Enable ( Disable Apply<br>Solar power balance:<br>۰                                                  |
| Backlight Enable Disable Appli-                                  | Enable Disable Apply<br>Fault code record:                                                           |
| ۰<br>Charger source priority: Solar only                         | $\overline{\phantom{a}}$<br>$\mathcal{A}$<br>ABDIV<br>10<br>Apply<br>Max charging current:           |
| G.<br>Output source priority: Utility                            | $\sim$<br>Max. AC charging current:<br>20<br>Apply.<br><b>Spart</b>                                  |
| $\overline{\phantom{a}}$<br>AC input range:<br>Appliance         | $\sim$<br>$\mathbf{v}$<br><b>Annily</b><br>Apply<br>Back to discharge voltage: 52.0                  |
| Appliance<br>Battery type:<br><b>UPS</b>                         | $\sim$<br>$\sqrt{V}$<br>Output voltage:<br>ABBIV<br><b>ABBIV</b><br>230                              |
| ۷<br>Output Mode<br>Parallel                                     | ×<br>Charging stage:<br>Apply<br>Auto<br>Apply.                                                      |
| ×<br>Output frequency:<br>50                                     | $\overline{\phantom{a}}$<br>Charging time in CV mode.<br>Apply<br>Hz<br>000<br>Min<br><b>Autiliv</b> |
| æ.<br>Back to grid voltage:<br>46.0                              | Apply.                                                                                               |
| $58.4 -$<br>Bulk charging voltage(C.V. voltage):<br><b>ADRIV</b> | $120 -$<br>Max charging time(C.V. stage):<br>Apply<br>Min                                            |
| Float charging voltage<br>$54 -$<br>Augly                        | Battery cut-off voltage:<br>$42 -$<br>Apaly                                                          |
|                                                                  | <b>Close</b>                                                                                         |

**Diagrama 4-15**

- *Battery type* (tipo de batería): Seleccione el tipo de batería conectado. Hay tres opciones: *AGM* (batería sellada), *Flooded* (batería de ácido plomo) y configurable por el usuario (*User*). Por favor refiérase al manual del equipo para conocer los parámetros para cargar estos tres tipos de baterías.
- *Output mode* (modo de salida): En esta configuración, las opciones pueden ser diferentes dependiendo del modelo de inversor. Refiérase al Diagrama 4-16.

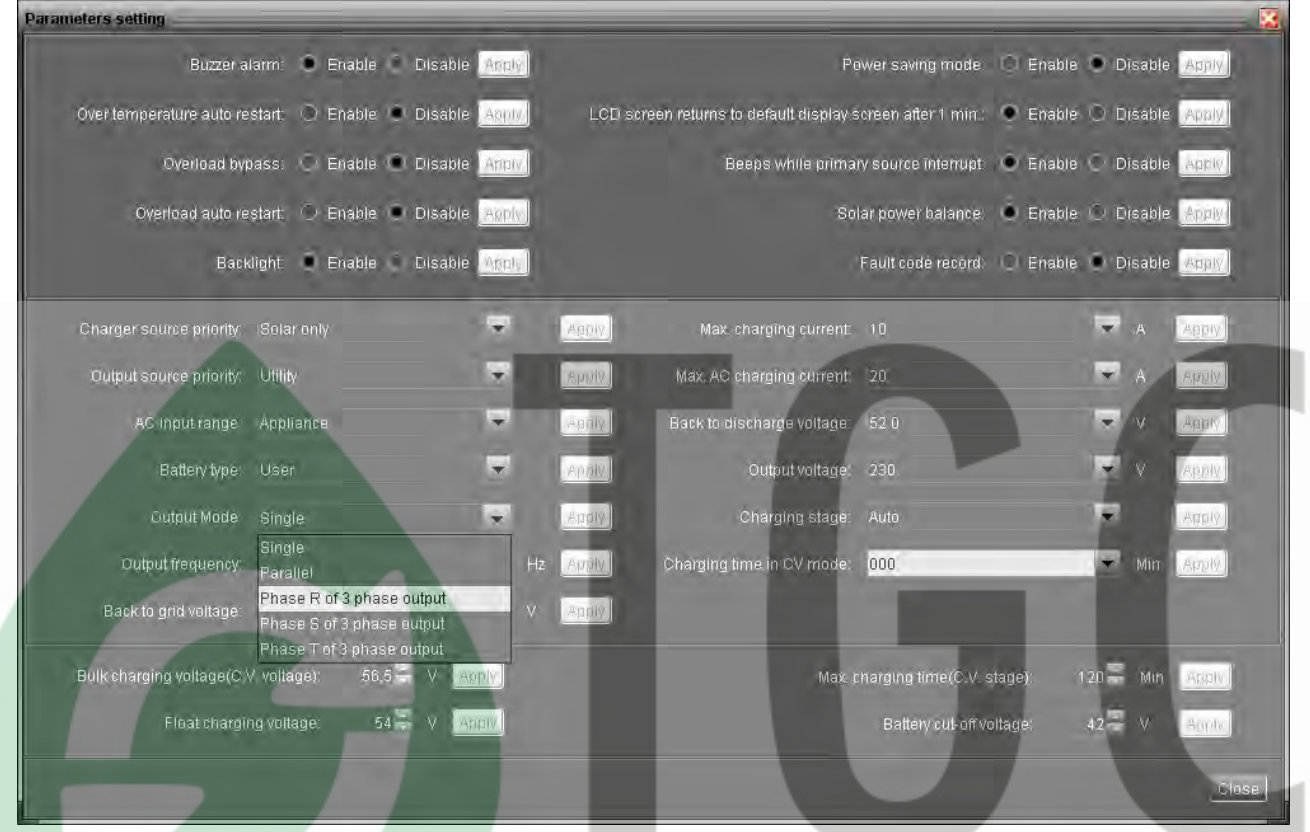

**Diagrama 4-16**

- *Single* (simple): Este inversor está configurado para funcionar solo.
- *Parallel* (paralelo): Este inversor está configurado para funcionar en paralelo.
- *Phase R of 3 phase output* (fase R de salida trifásica): Este inversor está configurado para soportar cargas conectadas a la fase R de una salida trifásica.
- *Phase S of 3 phase output* (fase S de salida trifásica): Este inversor está configurado para soportar cargas conectadas a la fase S de una salida trifásica.
- *Phase T of 3 phase output* (fase T de salida trifásica): Este inversor está configurado para soportar cargas conectadas a la fase T de una salida trifásica.
	- *Output frequency* (frecuencia de salida): Frecuencia nominal de salida, seleccionable entre 50Hz y 60Hz.
	- *Back to grid voltage* (voltaje de regreso a la red): Haga click en la flecha para configurar el punto de bajo voltaje para las baterías. Si "SBU" fue seleccionado en la fuente prioritaria de salida, el inversor transferirá la fuente de salida hacia la red cuando el voltaje de las baterías caiga al punto configurado como voltaje de batería bajo.
	- *Max. charging current* (corriente máxima de carga): Haga click en la flecha para configurar la corriente máxima de carga. La corriente de carga máxima puede diferir de un modelo de inversor a otro. Por favor refiérase al manual de producto para más detalles.
- *Max. AC charging current* (corriente máxima de carga en CA): Haga click en la flecha para configurar la corriente de carga en CA. Para una configuración más detallada por favor consulte el manual del inversor.
- *Back to discharge voltage* (voltaje de regreso a descarga): Cuando el voltaje de la batería es superior que este valor configurado, se le permitirá a la batería descargarse.
- *Output voltage* (voltaje de salida): Haga click en la flecha para seleccionar un voltaje de salida en modo batería (*battery mode*).

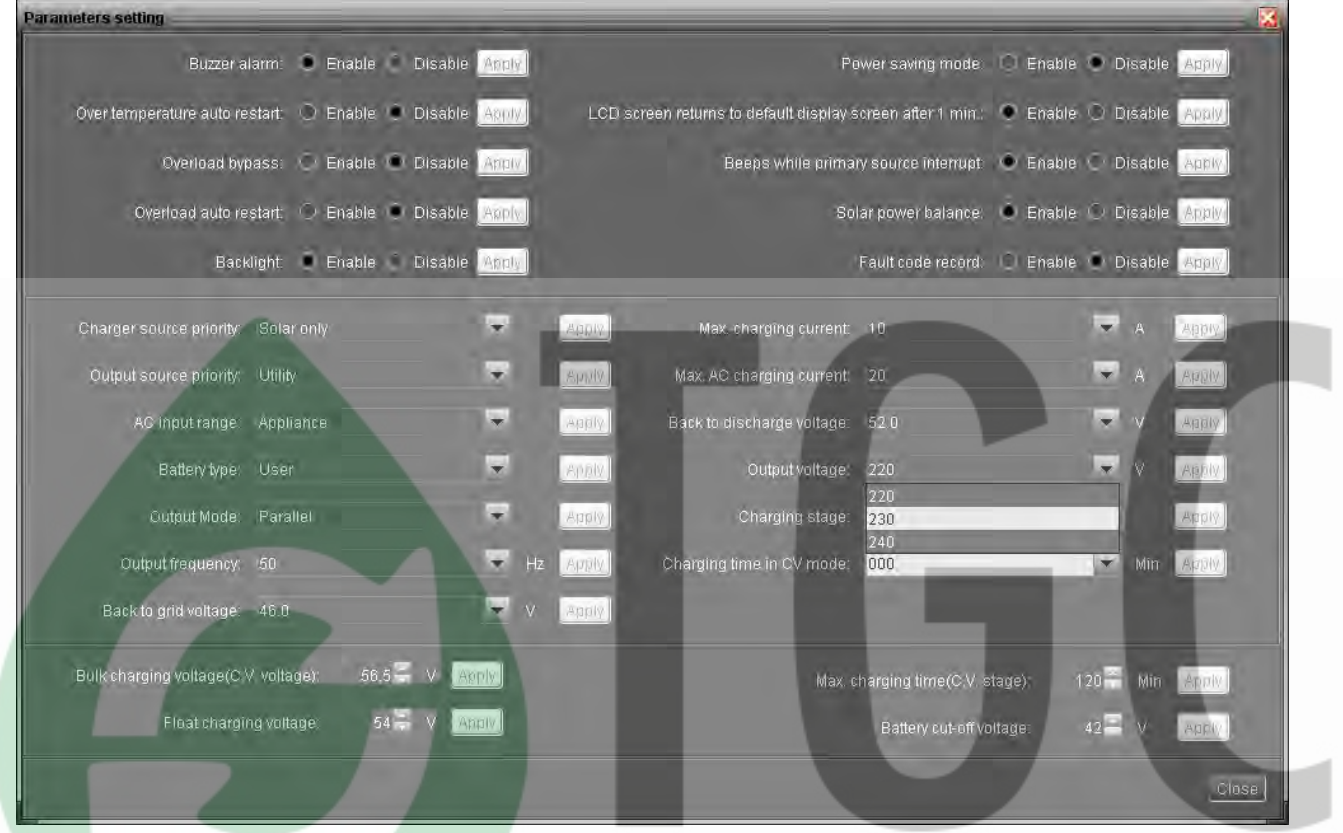

**Diagrama 4-17**

- *Charging stage* (etapa de carga) Haga click en la flecha para seleccionar la etapa de carga (*charging stage*). Por favor configure teniendo en cuenta el tipo de batería utilizado y su capacidad. www.tac.uv
	- *Auto*: (automático) Es determinado por el mismo inversor de acuerdo a la capacidad de la batería.
	- 2-stage: **constant current mode** (modo de corriente constante) → floating *mode* (modo flotante).
	- *3-stage*: *constant current mode* (modo de corriente constante) *constant voltage mode* (modo de voltaje constante) *floating mode* (modo flotante).

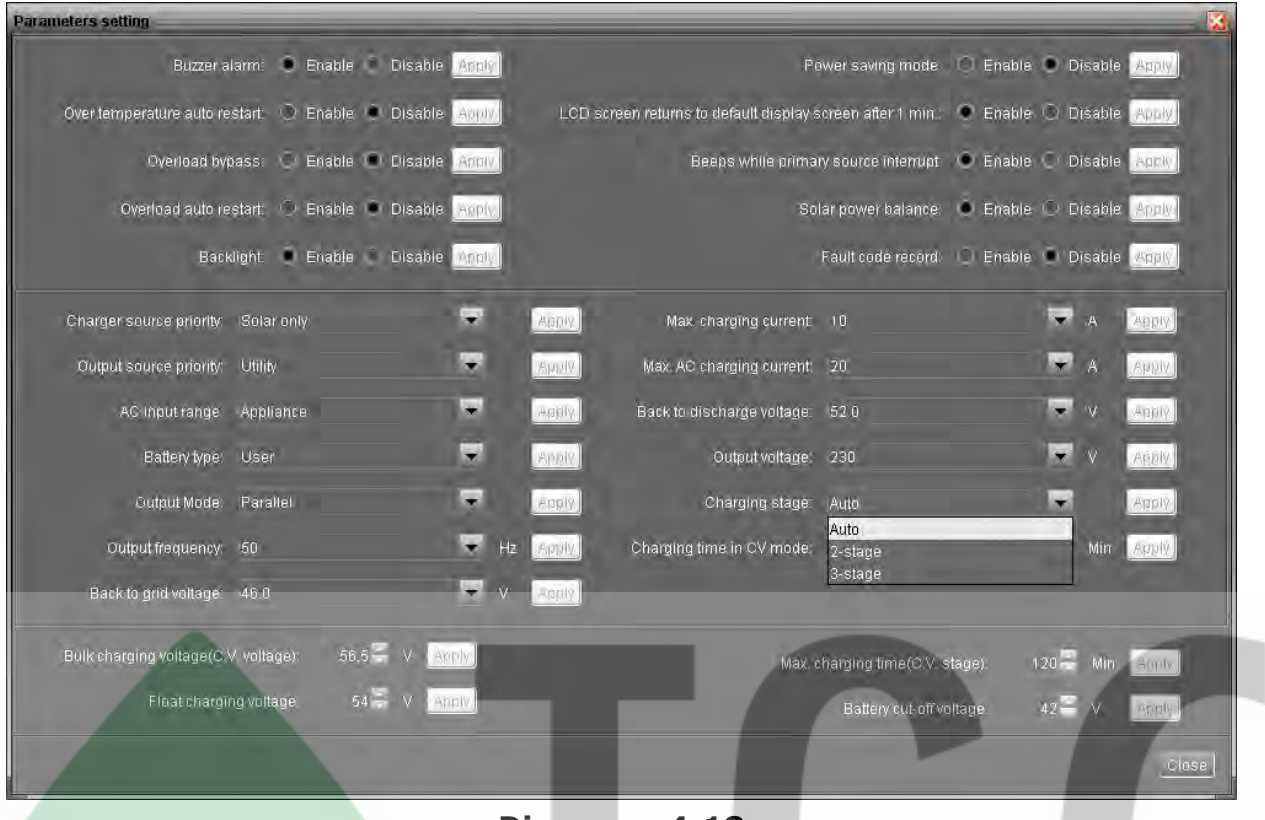

**Diagrama 4-18**

 *Charging time in CV mode*: (tiempo de carga en modo voltaje constante): Haga click en la flecha para configurar la duración de la carga en el modo de voltaje constante. Por favor configure este valor basándose en el tipo de baterías, especificaciones y capacidad. *Auto* (automático): Es determinado por el inversor de acuerdo a la capacidad de las baterías.

| <b>Parameters setting</b>                                              | ×                                                                                       |
|------------------------------------------------------------------------|-----------------------------------------------------------------------------------------|
| Buzzer alarm: C Enable Disable<br>Apply                                | Power saving mode: 0<br>Enable Disable Apply                                            |
| Over temperature auto restart: 0 Enable 0 Disable Aguly                | C Enable C Disable Apply<br>LCD screen returns to default display screen after 1 min.   |
| Overload bypass: Enable Disable Aritiv                                 | Disable Apply<br>Beeps while primary source interrupt<br>Enable L                       |
| Overload auto restart: Enable Disable Apply                            | Solar power balance:<br>Apply<br>Enable U<br>Disable                                    |
| Backlight · Enable Disable Apply                                       | Fault code record: [1] Enable [1] Disable   Apply                                       |
| W.<br>Charger source priority: Solar only                              | $\mathbf{r}$<br>A<br>ABDIV<br>Max. charging current:<br>10<br>Apply                     |
| i.<br>Output source priority:<br><b>Utility</b>                        | $\sim$<br>$\mathsf{A}$<br>Max. AC charging current:<br>Spull.<br>20<br>Apply.           |
| ۳<br>AC input range<br>Appliance                                       | $\bullet$<br>$\mathbf{v}$<br><b>Apply</b><br>Apply<br>Back to discharge voltage:<br>520 |
| $\Rightarrow$<br>Battery type:<br>User                                 | $\overline{\mathbf{z}}$<br>$\vee$<br>Apply<br>ABBW<br>Output voltage<br>230             |
| ÷<br>Output Mode:<br>Parallel                                          | $\overline{\phantom{a}}$<br><b>Apply</b><br>Charging stage:<br>Auto<br><b>Apply</b>     |
| i.<br>Output frequency:<br>Hz<br>150                                   | ×<br>Charging time in CV mode.<br>090<br>Min<br>Apply.<br>Apply.                        |
| $\overline{\phantom{a}}$<br>Back to grid voltage:<br>46.0<br>$\sqrt{}$ | ×<br>060<br>Apply<br>090<br>120                                                         |
| $56.5 -$<br>Bulk charging voltage(C V voltage):<br>V<br>Acply          | 150<br>Max. ch 180<br><b>Penil</b><br>Min.                                              |
| $54 -$<br>Float charging voltage:<br>Apply.                            | 210<br>240<br>v<br><b>Aggily</b><br>F<br>Auto                                           |
|                                                                        | <b>Close</b>                                                                            |

**Diagrama 4-19**

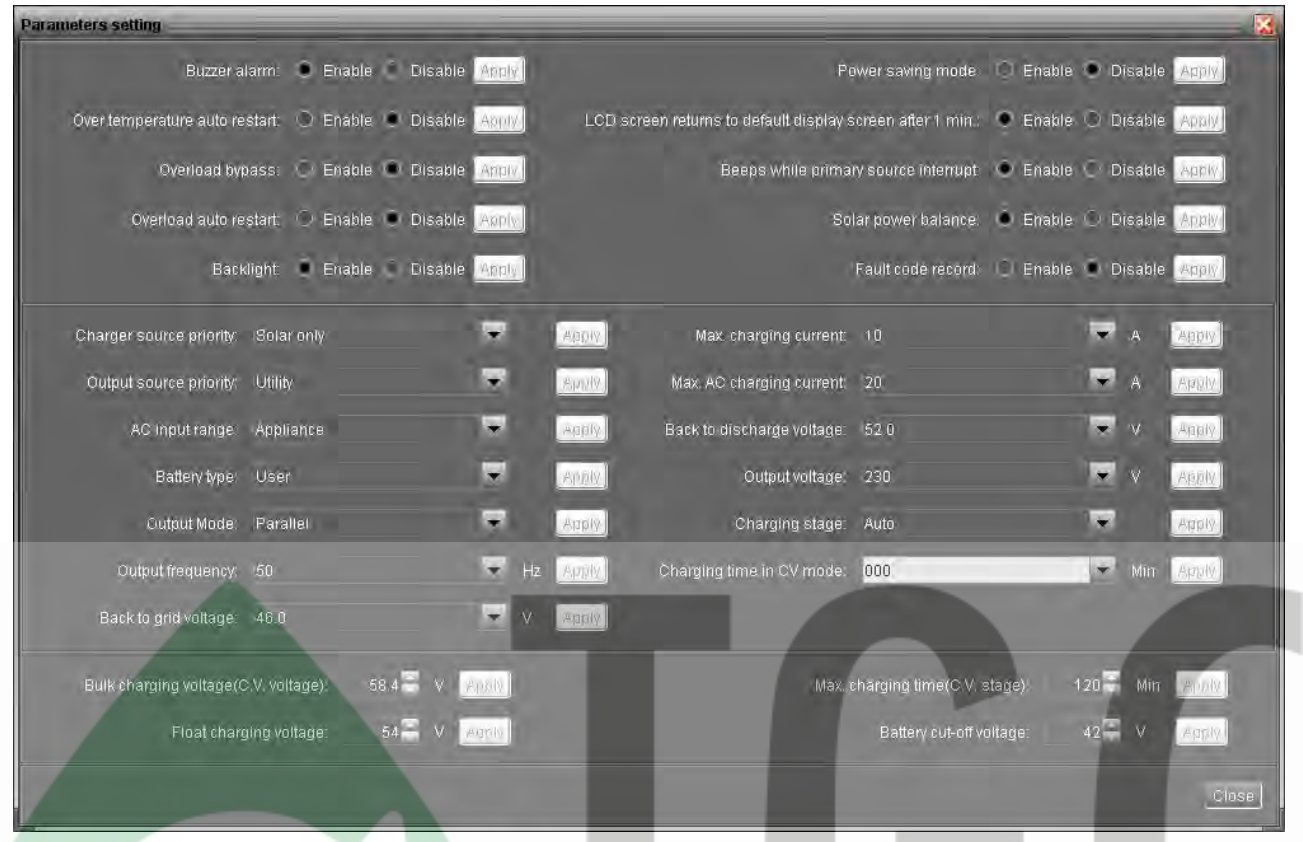

#### **Diagrama 4-20**

- **Bulk charging voltage [C.V.]** (voltaje para carga gruesa [voltaje constante]). Haga click en la flecha para configurar el voltaje para carga gruesa *bulk*). Por favor refiérase al manual del producto para los voltajes recomendados para carga gruesa, basado en el tipo de batería conectado.
- *Float charging voltage* (voltaje de carga flotante) Haga click en la flecha para configurar el voltaje para carga flotante. Por favor refiérase al manual del producto para los voltajes recomendados para carga flotante, basado en el tipo de baterías conectado.
- *Max. charging time* (*C.V. stage*) (máx. tiempo de carga) [etapa de voltaje constante]: Haga click en la flecha para configurar el tiempo máximo de carga para la etapa de voltaje constante. El rango configurable es desde 000 a 900. 000. Si es seleccionado 000, El tiempo de cargado dependerá del mismo dispositivo.
- *Battery cut-off voltage* (voltaje de corte de batería): En modo batería, cuando el voltaje de la batería es menor que el punto de corte de batería, el inversor desconectará las baterías y pasará a modo de fallo (*fault mode*).

*Battery equalization setting* (configuración de ecualización de baterías): Esta sección está únicamente activa para algunos inversores con la función de ecualización de baterías.

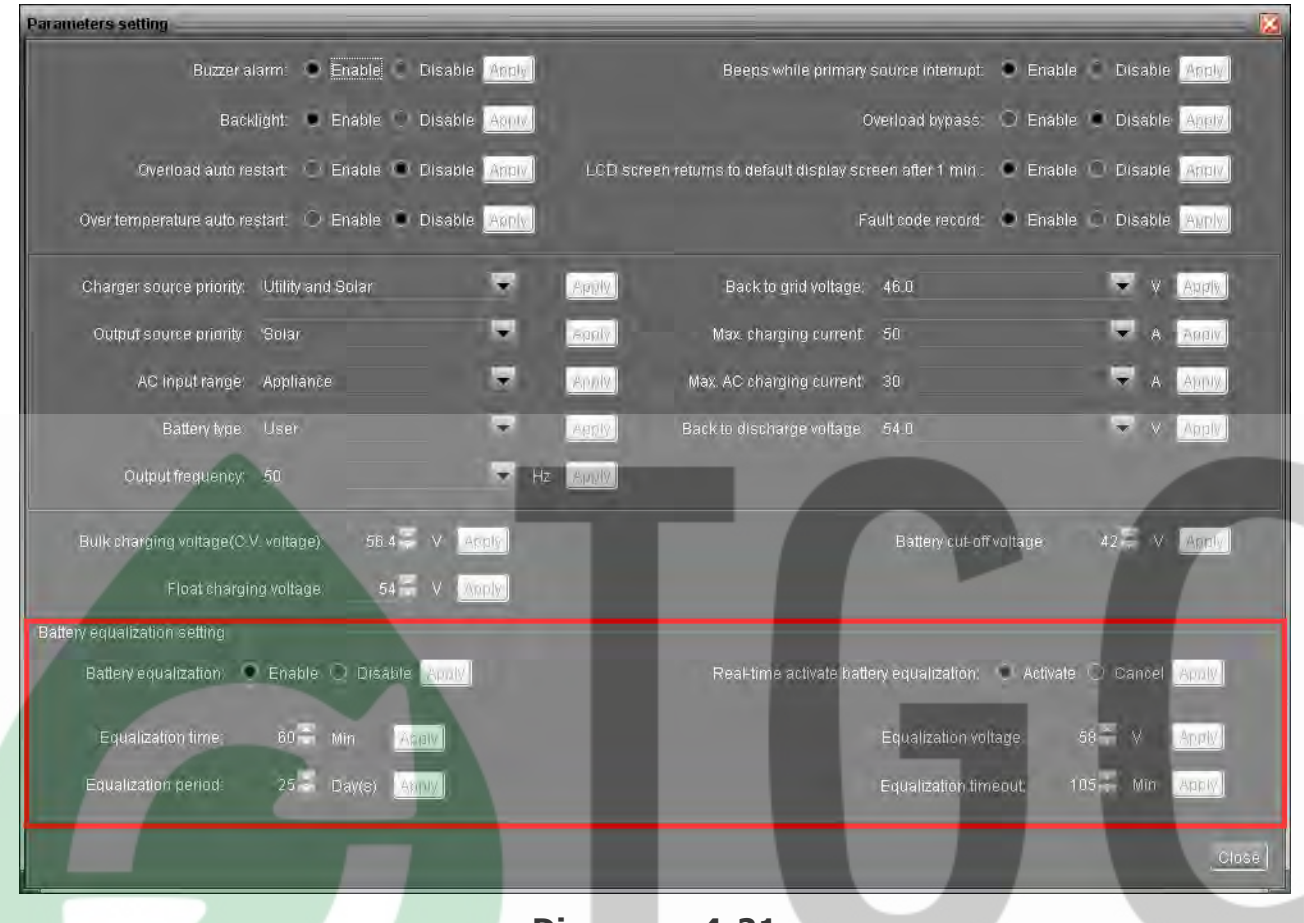

**Diagrama 4-21**

- *Battery equalization*: (ecualización de batería) Habilita (*Enable*) o deshabilita (*disable*) la función de ecualización de la batería, es necesario habilitar esta función en el software antes de ejecutar la función en el equipo.
- *Equalized time* (tiempo de ecualizado): Haga click en la flecha arriba-abajo para configurar la duración para la ecualización de las baterías. El rango configurable es de 5~900 minutos.
- *Equalized timeout* (tiempo extra de ecualización): Haga click en la flecha arriba-abajo para configurar el tiempo extra de ecualización de baterías. El rango configurable es de 5~900 minutos.
- *Equalization period*:(periodo de ecualización) Haga click en la flecha arriba-abajo para configurar la frecuencia de la ecualización de las baterías. El rango configurable es de  $0\nu$ -90 días. Cuando es seleccionado 0, significa que esta función se activará cada 24 horas.
- *Real-time activate battery equalization*:(activación en tiempo real de la ecualización de baterías): Es la acción para activar en tiempo real la ecualización de las baterías, seleccionando "*Activate*" (activar). Seleccione "*Cancel*" (cancelar) para detener la ecualización inmediatamente.
- *Equalization voltage* (voltaje de ecualización): Haga click en la flecha arriba-abajo para configurar el voltaje de ecualización de las baterías. El rango configurable es 48.0V~61.0V para los dispositivos de 5KVA y 25.0V~31.5V para los equipos de 3KVA.

**4.2.2.** *Restore to the defaults* **(restaurar a los valores por defecto)** Esta función permite restaurar todas las configuraciones a sus valores de fabrica (por defecto). Seleccione *Device control* >> *Restore to the defaults*. Refiérase al diagrama 4-22.

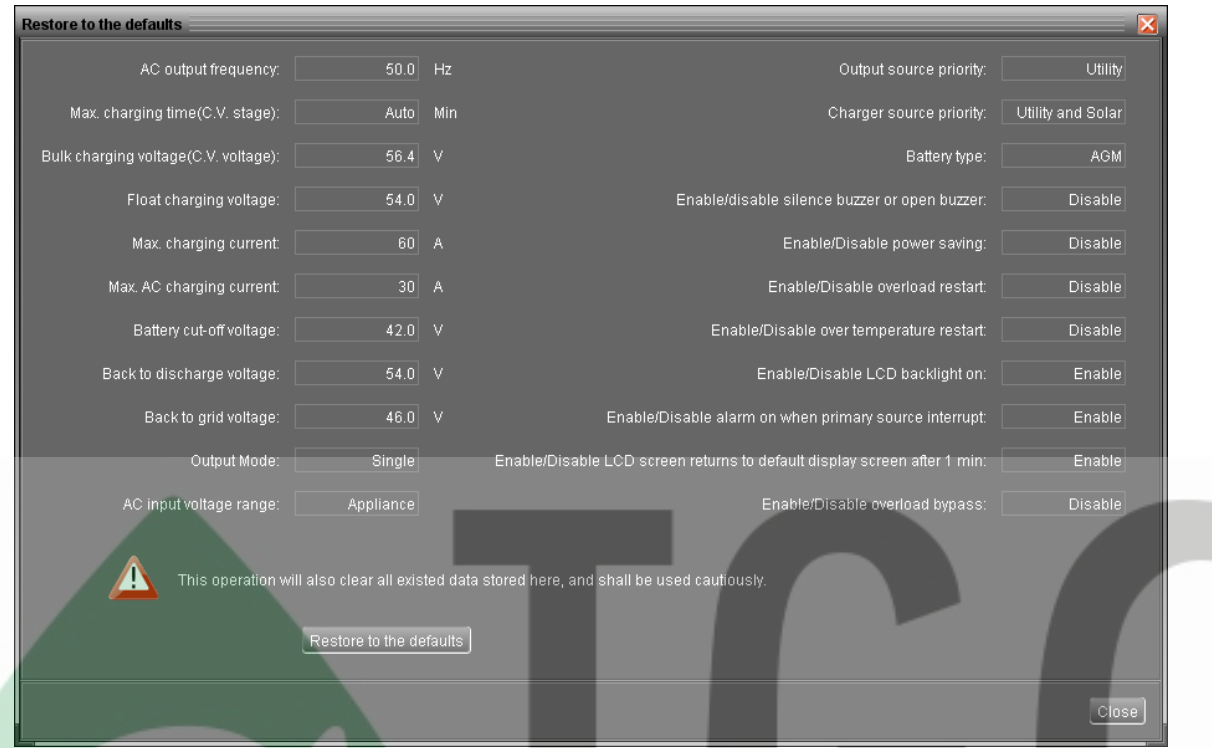

**Diagrama 4-22**

**NOTA:** Esta pantalla puede ser distinta para los diferentes modelos de inversores.

#### **4.3.** *View* **(Vista)**

#### **4.3.1.** *Data* **(Datos)**

Esta función es para navegar en los datos de trabajo del inversor y guardarlos en una tabla o en formato de gráficos.

*Datasheets* (hojas de datos)

Seleccione *View* >>*Data*>>*Datasheets* o haga click en el acceso directo . Refiérase al diagrama 4-23. Seleccione el dispositivo y el periodo para mostrar en pantalla. Haga click en "*Browse*" (navegar) para obtener resultados.

- **"Print"**(imprimir)**:** Imprime la tabla de datos listada.
- **"Delete"**(borrar)**:** Seleccione un dato específico y haga click en el botón "*Delete*" para borrar ese registro.
- **"Delete all"**(borrar todo)**:** Haga click en el botón "*Delete All"* para borrar todos los registros de datos de la tabla listada.
- "*Export*"(exportar): Haga click en el botón "*Export*" para guardar la tabla mostrada en la PC en un archivo en formato .PDF.
- "*Export Excel*"(exportar a Excel): Cuando es seleccionado y haga click en "*Export*", se guardará la tabla mostrada en la PC en un archivo formato .xls.

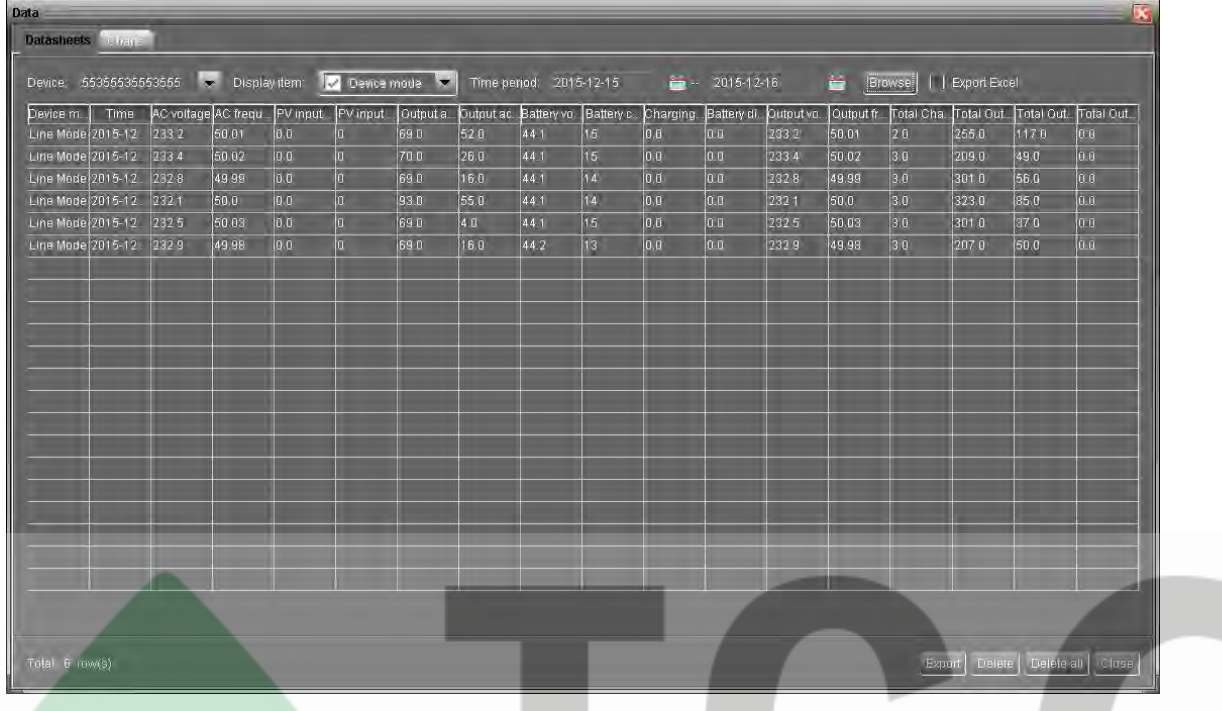

**Diagrama 4-23**

*Charts* **(gráficos)**

Seleccione *View* >>*Data*>>*Charts* (Vista>>Datos>>Gráficos). Refiérase al Diagrama 4-24.

Seleccione el dispositivo y el periodo. Luego, haga click en "*Browse*" (navegar) para obtener los resultados.

| <b>Data</b>                                              |                                  |                          |    |                  |    |    |    |    |    |                 |    |                  |       |  |
|----------------------------------------------------------|----------------------------------|--------------------------|----|------------------|----|----|----|----|----|-----------------|----|------------------|-------|--|
| Datasheets Charts                                        |                                  |                          |    |                  |    |    | -  | -  |    |                 |    |                  |       |  |
| 55355535553555<br>Device:                                | $\mathbf{v}$<br>Period NO.: Year | $\overline{\phantom{0}}$ |    | $2,015 -$ Browse |    |    |    |    |    |                 |    |                  |       |  |
| AC voltage                                               | 500                              |                          |    |                  |    |    |    |    |    |                 |    |                  |       |  |
| AC frequency<br>PV input voltage                         |                                  |                          |    |                  |    |    |    |    |    |                 |    |                  |       |  |
| PV input current<br>Output apparent power                |                                  |                          |    |                  |    |    |    |    |    |                 |    |                  |       |  |
| Output active power                                      |                                  |                          |    |                  |    |    |    |    |    |                 |    |                  |       |  |
| <b>Battery voltage</b>                                   |                                  |                          |    |                  |    |    |    |    |    |                 |    |                  |       |  |
| Battery capacity                                         |                                  |                          |    |                  |    |    |    |    |    |                 |    |                  |       |  |
| Charging current<br>Battery discharge current            |                                  |                          |    |                  |    |    |    |    |    |                 |    |                  |       |  |
| Output voltage<br>Output frequency                       |                                  |                          |    |                  |    |    |    |    |    |                 |    |                  |       |  |
| <b>Total Charging Current</b>                            |                                  |                          |    |                  |    |    |    |    |    |                 |    |                  |       |  |
| Total Output apparent power                              |                                  |                          |    |                  |    |    |    |    |    |                 |    |                  |       |  |
| Total Output active power<br><b>Total Output percent</b> |                                  |                          |    |                  |    |    |    |    |    |                 |    |                  |       |  |
|                                                          | 50                               |                          |    |                  |    |    |    |    |    |                 |    |                  |       |  |
|                                                          | $\overline{0}$<br>01             | 02 <sub>z</sub>          | 03 | 04               | 05 | 06 | 07 | 08 | 09 | 10 <sub>1</sub> | 11 | 12 <sub>12</sub> |       |  |
|                                                          |                                  |                          |    |                  |    |    |    |    |    |                 |    |                  | Close |  |

**Diagrama 4-24**

# **4.3.2.** *Event log* **(registro de eventos)**

Seleccione *View* (vista) >>*Event log* o haga click en el icono de acceso directo para entrar al registro de eventos. Es para navegar en la historia de los eventos de acuerdo al tiempo de duración seleccionado. Esto listará toda la información detallada

y las estadísticas para los eventos históricos. Refiérase al diagrama 4-25.

 "*Delete*"(borrar): Seleccione un dato especifico y haga click en el botón "*Delete*" para borrar el registro.

 "*Delete all*"(borrar todo): Haga click en el botón "*Delete All*" para eliminar todos los registros en la tabla mostrada.

 "*Export*"(exportar): Haga click en el botón "*Export*" para guardar la tabla mostrada en la PC en un archivo en formato .PDF.

 "*Export Excel*" (exportar a Excel): Cuando es seleccionado y haga click en "*Export*", se guardará la tabla mostrada en la PC en un archivo formato .xls.

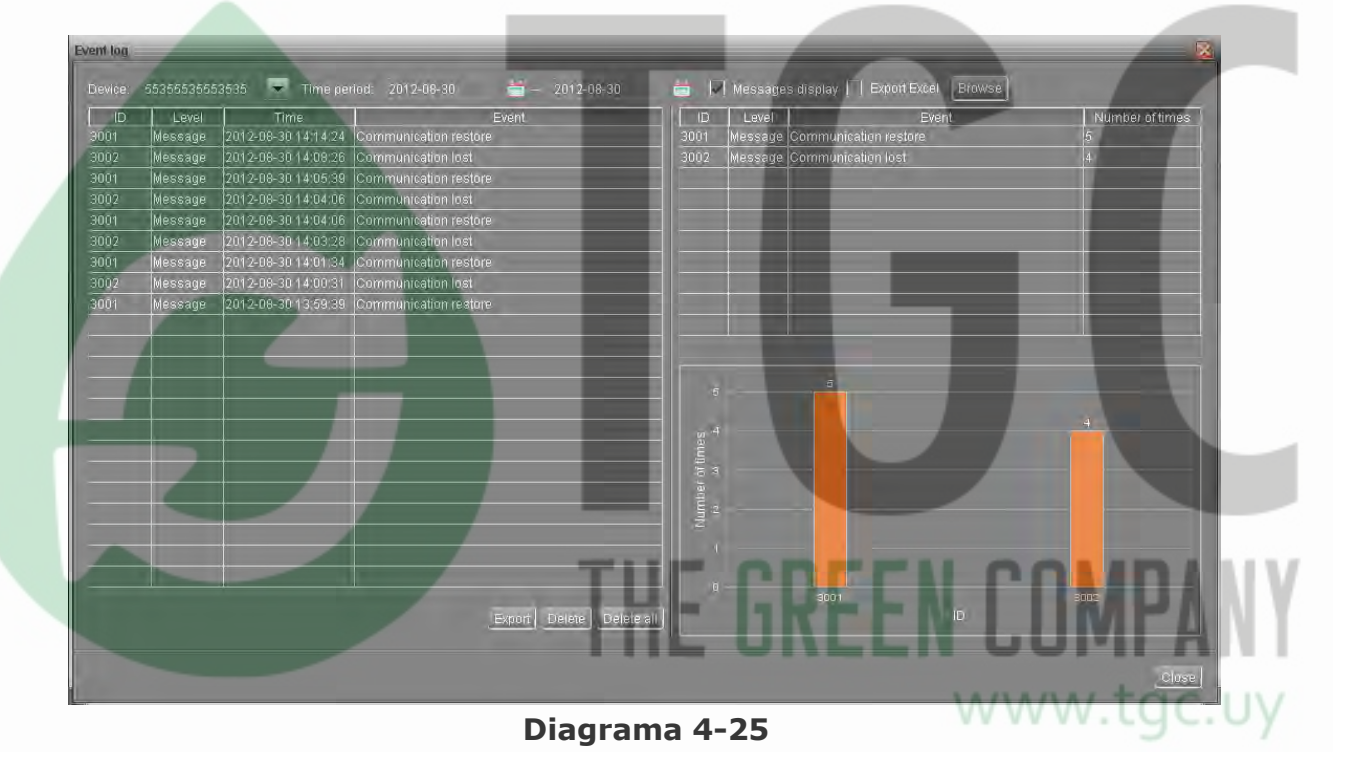

# **4.3.3. Fault data log (Registro de datos de error)**

Seleccione *View* (vista)>>*Fault data log*. Refiérase al Diagrama 4-26. Es para

grabar los últimos eventos de error que ocurran en el inversor.

- **"***Delete***"(borrar):** Seleccione un dato especifico y haga click en el botón "*Delete*" para borrar el registro.
- **"Delete all"(borrar todo):** Haga click en el botón "*Delete All*" para eliminar todos los registros en la tabla mostrada.
- **"***Export***"(exportar):** Haga click en el botón "*Export*" para guardar la tabla mostrada en la PC en un archivo en formato .PDF.
- **"***Export Excel***"(exportar a Excel):** Cuando es seleccionado y haga click en "*Export*", se guardará la tabla mostrada en la PC en un archivo formato .xls.

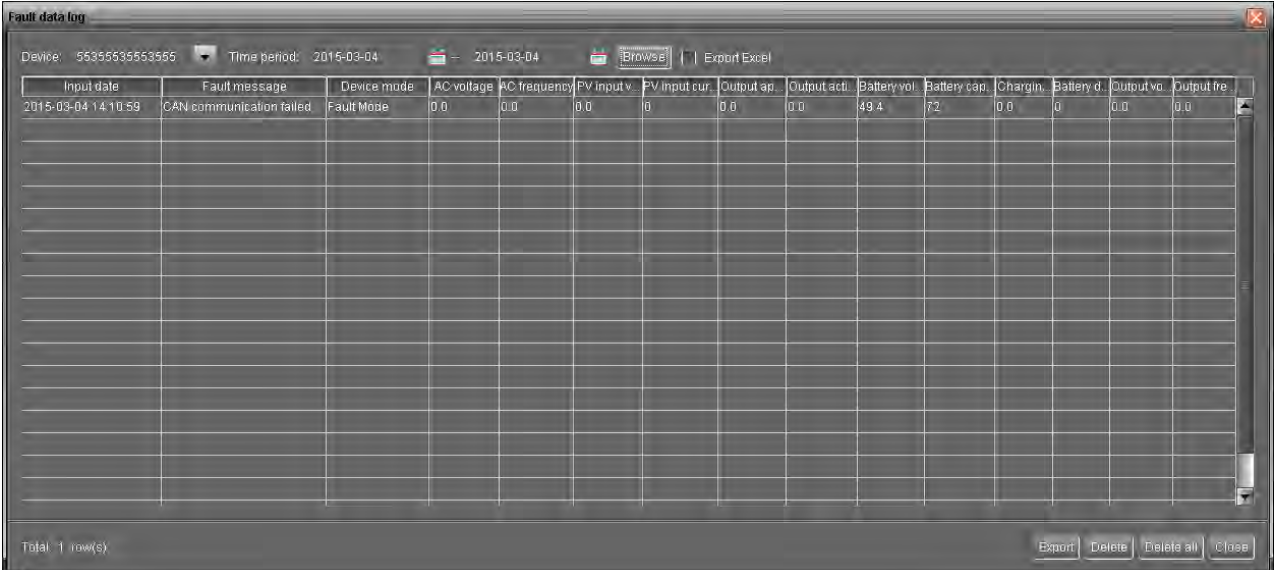

**Diagrama 4-26**

# **4.4.** *Log in and Log out* **(inicio y cierre de sesión)**

Este icono de acceso directo muestra el estado de la sesión. Cuando se muestra el icono **significa que el estado de usuario es invitado (***guest***). Cuando el icono** es mostrado, significa que el estado de sesión es administrador. Haga click en el icono e ingrese la contraseña para iniciar sesión. La contraseña por defecto es "*administrator*". Refiérase al Diagrama 4-28.

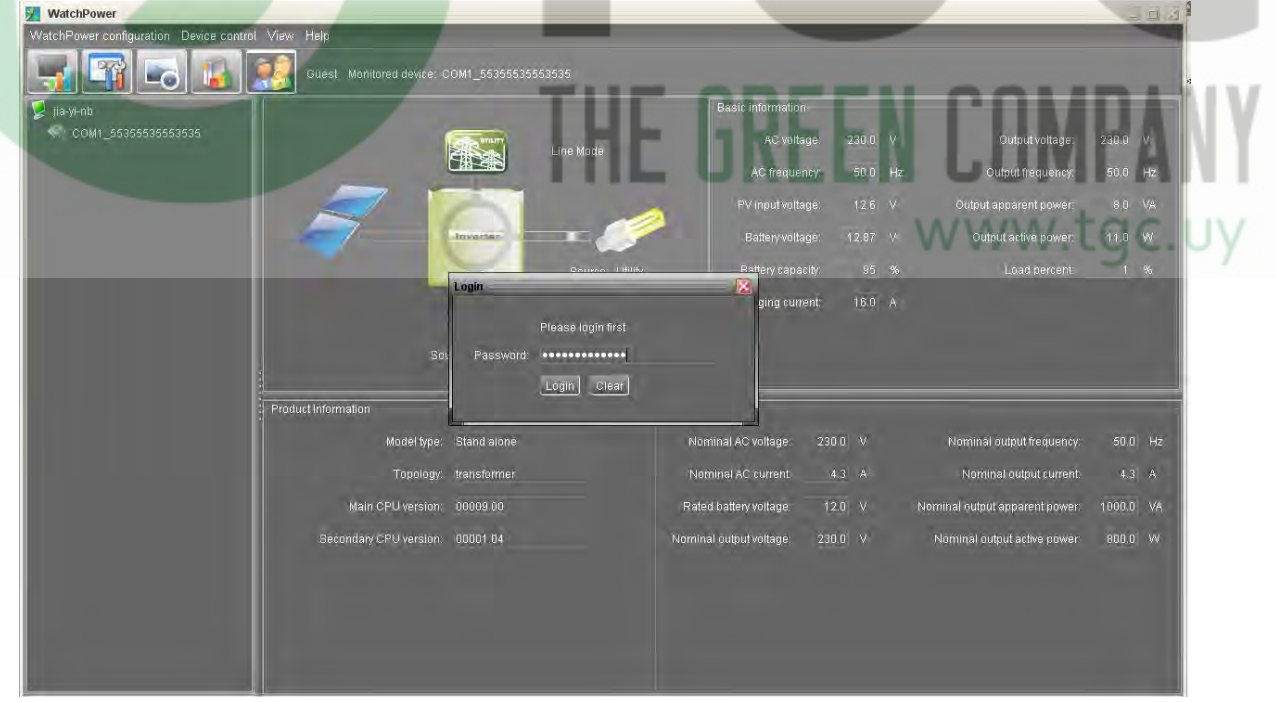

#### **Diagrama 4-27**

Haga click en el icono **para cerrar sesión.** Entonces, el estado pasará a ser "*guest*"(invitado). Refiérase al diagrama 4-27.

| <b>WatchPower</b>                                 |                                                     |                                        |                              |                 |  |                                |           | $= 0$     |  |  |  |
|---------------------------------------------------|-----------------------------------------------------|----------------------------------------|------------------------------|-----------------|--|--------------------------------|-----------|-----------|--|--|--|
| WatchPower configuration Device control View Help |                                                     |                                        |                              |                 |  |                                |           |           |  |  |  |
|                                                   | Administrator Monitored device: COM1_55355535553535 |                                        |                              |                 |  |                                |           |           |  |  |  |
| $\frac{1}{2}$ jia-yi-nb                           |                                                     |                                        | <b>Basic information</b>     |                 |  |                                |           |           |  |  |  |
| COM1_55355535553535                               |                                                     | Line Mode                              | AC voltage:                  | 230.0 V         |  | Output voltage:                | 230.0 V   |           |  |  |  |
|                                                   |                                                     |                                        | AC frequency:                | 50.0 Hz         |  | Output frequency:              | 50.0 Hz   |           |  |  |  |
|                                                   |                                                     |                                        | PV input voltage.            | $12.6$ V        |  | Output apparent power:         | 8.0 VA    |           |  |  |  |
|                                                   | Invertor.                                           |                                        | Battery voitage:             | $12,87$ V       |  | Output active power:           | 9.0 W     |           |  |  |  |
|                                                   |                                                     | Source: Utility                        | Battery capacity:            | 95 %            |  | Load percent:                  |           | $1 - 96$  |  |  |  |
|                                                   | Logout                                              |                                        | Charging current<br><b>x</b> | 160 A           |  |                                |           |           |  |  |  |
|                                                   | $\overline{\mathbf{3}}$                             | You are going to lagout, are you sure? |                              |                 |  |                                |           |           |  |  |  |
|                                                   | Source:                                             |                                        |                              |                 |  |                                |           |           |  |  |  |
|                                                   |                                                     | Yes (0) Norto                          |                              |                 |  |                                |           |           |  |  |  |
|                                                   | Product Information                                 |                                        | Rated information            |                 |  |                                |           |           |  |  |  |
|                                                   | Model type: Stand alone                             |                                        | Nominal AC voltage:          | $230.0$ V       |  | Nominal output frequency:      |           | $50.0$ Hz |  |  |  |
|                                                   | Topology: transformer                               |                                        | Naminal AC current:          | $4.3 - A$       |  | Neminal output current:        |           | $4.3 - A$ |  |  |  |
|                                                   | Main CPU version: 00009.00                          |                                        | Rated battery voltage:       | $12.0 \t V$     |  | Nominal output apparent power: | 1000.0 VA |           |  |  |  |
|                                                   | Secondary CPU version: 00001.04                     |                                        | Nominal output voltage:      | $230.0 \quad V$ |  | Nominal output active power:   | 800.0 VV  |           |  |  |  |
|                                                   |                                                     |                                        |                              |                 |  |                                |           |           |  |  |  |
|                                                   |                                                     |                                        |                              |                 |  |                                |           |           |  |  |  |
|                                                   |                                                     |                                        |                              |                 |  |                                |           |           |  |  |  |
|                                                   |                                                     |                                        |                              |                 |  |                                |           |           |  |  |  |
|                                                   |                                                     |                                        |                              |                 |  |                                |           |           |  |  |  |

**Diagrama 4-28**

## **4.5.** *Rename* **(renombrar)**

Es para renombrar dispositivos desde la lista de navegación de inversores. El número de serie de los equipos no cambiará.

 **"***Rename***" (renombrar):** Haga doble click sobre el dispositivo que desea renombrar. Luego haga click derecho y elija "*Rename*".

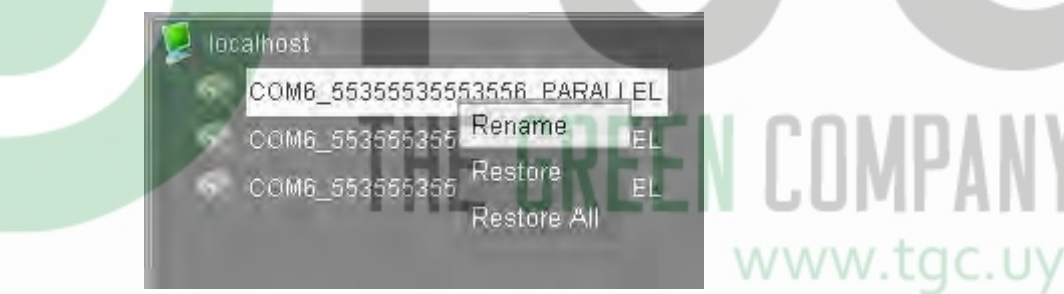

Ahora Ud. debe modificar el nombre dle dispositivo.

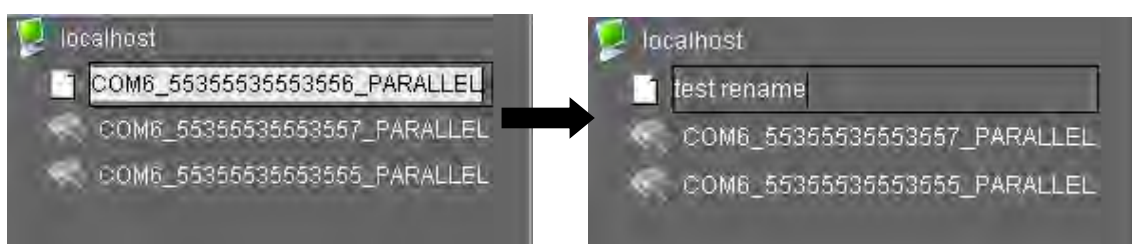

#### Luego de ingresar el nuevo nombre, presione "*Enter*" para activarlo

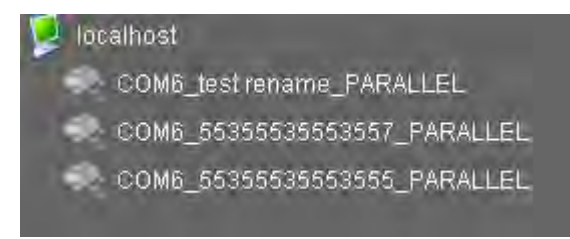

 **"***Restore*" (**restaurar**): Seleccione un dispositivo y haga click derecho, seleccione "*Restore*". Entonces el nombre del dispositivo seleccionado será restaurado al nombre por defecto.

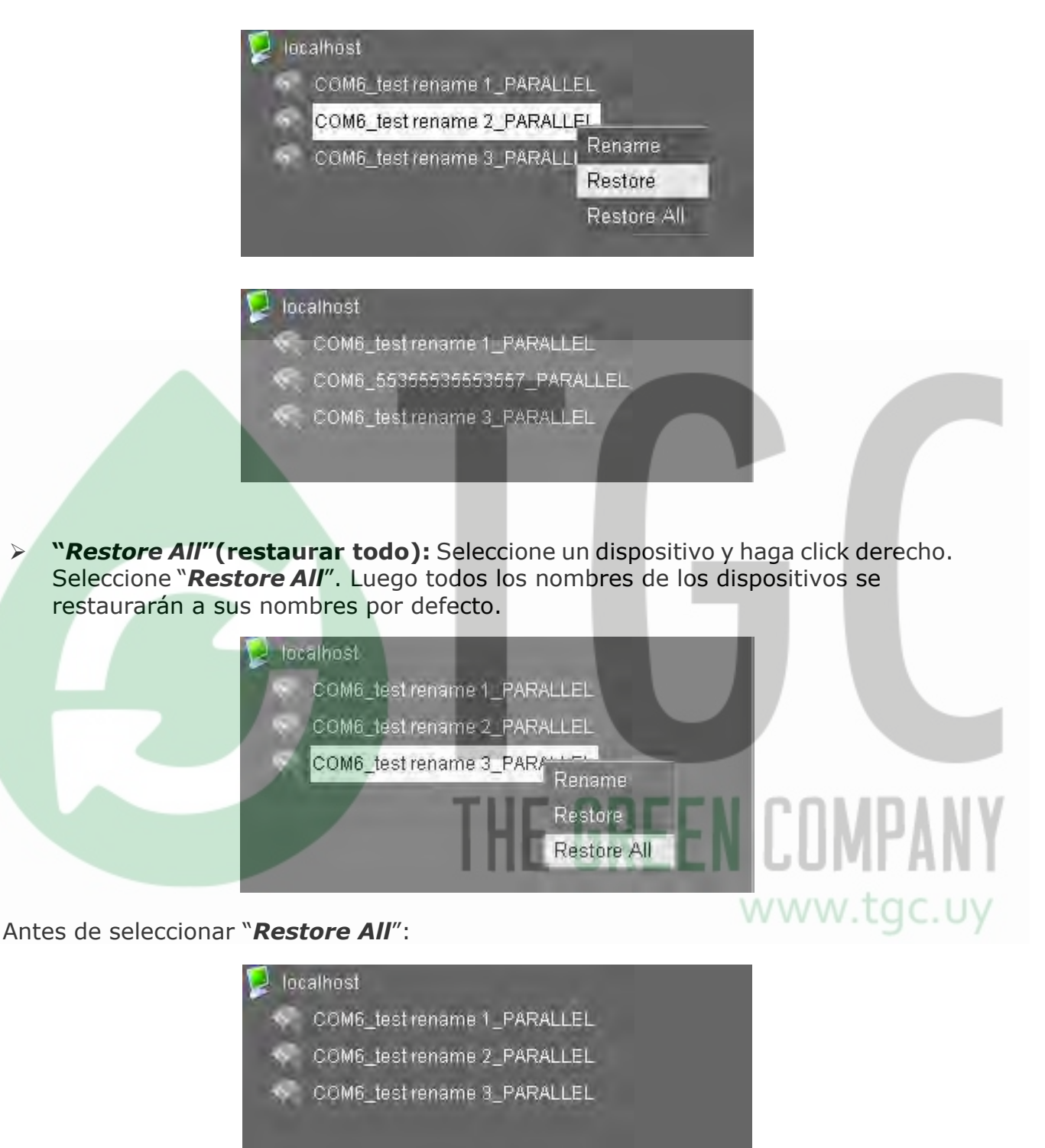

#### Luego de seleccionar "*Restore All*":

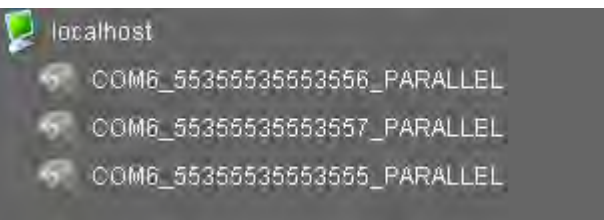

#### **4.6. Idioma**

Actualmente el software ofrece varios idiomas para elegir:

- √ English (ingles)
- √ French (francés)
- √ German (alemán)
- √ Polish (polaco)
- √ Spanish (**ESPAÑOL**)
- √ Chinese(Simplified) (chino simple)
- √ Chinese(Traditional) (chino tradicional)

Cuando utilice por primera vez el software, este buscará el idioma apropiado para mostrar de acuerdo al idioma del sistema operativo.

#### **4.7. Help (Ayuda)**

- About (acerca de): En el menú haga click en "*Help*" y seleccione "About". Mostrará la información de copyright.
- **Help (ayuda)**: En el menú haga click en "*Help*" y seleccione el ítem "**Online hel**p" (ayuda en línea). Este abrirá el manual de ayuda. Antes de operar el software, por favor lea cuidadosamente el manual.

# THE GREEN COMPANY www.tgc.uy